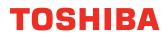

# Operator's Manual for Wireless LAN Adapter

# **GN-1010**

Download from Www.Somanuals.com. All Manuals Search And Download.

# HANDLING PRECAUTIONS

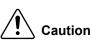

Take the following precautions when handling this product.

- Do not attempt to modify this device. The manufacturer will bear no responsibility, whatsoever for the device if it has been modified.
- Do not store this device in high temperature or low temperature surroundings or expose it to rapid temperature changes.
- (Operating temperature range: 0 to 50°C)
- Do not use or store this device where it is exposed to direct sunlight or near stoves or other sources of heat.
- Do not use or store this device where it is exposed to dust or high humidity. (Operating humidity range: 10 to 90%RH, without condensation)
- This product contains precision electronic elements and must not be used in locations subject to physical shock or strong vibration.
- Do not use or store this device near strong magnetic fields or devices emitting electromagnetic radiation.
- If abnormal smells or heat are noticed, disconnect the power supply immediately.
- In case of abnormal operation or failure, contact TOSHIBA authorized dealer or service engineer.

# **PRECAUTIONS FOR USE**

This product is classified as "wireless equipment for stations of low-power data transmissions systems" under the Wireless Telegraphy Act, and does not require a radio transmission license. The law prohibits modification of the interior of this product.

# **ABOUT TOSHIBA WIRELESS SOLUTION**

# Wireless LAN Adapter Types

The Wireless LAN Adapter is a wireless network adapter that complies with the IEEE 802.11 standard on wireless LANs (Revision B). The Wireless LAN Adapter supports data rates up to 11 Mbit/s.

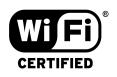

- Wi-Fi (Wireless Fidelity) certified by the Wi-Fi Alliance. This means that your Wireless hardware will communicate with other vendors' IEEE 802.11 compliant wireless LAN product.
- Fully compatible with any of other wireless LAN system based on Direct Sequence Spread Spectrum (DSSS) radio technology that complies with the IEEE 802.11 standard on wireless LANs (Revision B).

# **Wireless LAN Adapters**

The Wireless LAN Adapter supports the following wireless LAN features:

- Automatic Transmit Rate Select mechanism in the transmit range of 11, 5.5, 2 and 1 Mbit/s.
- Frequent Channel Selection (2.4 GHz).
- Roaming over multiple channels.

## **Wireless Interoperability**

The TOSHIBA Wireless LAN Adapter products are designed to be interoperable with any Wireless LAN products that is based on Direct Sequence Spread Spectrum (DSSS) radio technology, and is compliant to:

- The IEEE 802.11 Standard on Wireless LANs (Revision B), as defined and approved by the Institute of Electrical and Electronics Engineers.
- The Wireless Fidelity (Wi-Fi) certification as defined by the Wi-Fi Alliance.

#### **Wireless LAN and your Health**

Wireless LAN products, like other radio devices, emit radio frequency electromagnetic energy. The level of energy emitted by Wireless LAN devices however is far much less than the electromagnetic energy emitted by wireless devices like for example mobile phones.

Because Wireless LAN products operate within the guidelines found in radio frequency safety standards and recommendations, TOSHIBA believes Wireless LAN is safe for use by consumers. These standards and recommendations reflect the consensus of the scientific community and result from deliberations of panels and committees of scientists who continually review and interpret the extensive research literature.

In some situations or environments, the use of Wireless LAN may be restricted by the proprietor of the building or responsible representatives of the organisation. These situations may for example include:

- Using the Wireless LAN equipment on board of aeroplanes, or
- In any other environment where the risk of interference to other devices or services is perceived or identified as harmful.

If you are uncertain of the policy that applies on the use of wireless devices in a specific organisation or environment (e.g. airports), you are encouraged to ask for authorisation to use the Wireless LAN device prior to turning on the equipment.

### **Safety Instruction for Wireless Products**

If your computer has wireless function, all safety instructions must be read carefully and must be fully understood, before attempting to use our Wireless Products.

This manual contains the safety instructions that must be observed in order to avoid potential hazards that could result in personal injuries or could damage your Wireless Products.

## **Limitation of Liability**

For damage occurring due to an earthquake or thunder, fire beyond our responsibility, action by third party, other accident, intentional or accidental mistakes by a user, misuse, use under abnormal conditions, we do not take any responsibility.

For incidental damage (loss of business profit, business interruption, etc.) occurring due to use or disability of the product, we do not take any responsibility.

For damage occurring due to non observance of the contents described in the instruction manual, we do not take any responsibility.

For damage occurring due to erroneous operation or hang up caused by use in combination with products not related to our company, we do not take any responsibility.

## **Usage Restrictions**

Do not use the Wireless Products for controlling equipment:

- Equipment directly linked with human life corresponds to the following.
  - Medical equipment such as life support systems, equipment used in operation, etc.
  - Exhaust systems for gases such as poisonous gas etc. and exhaust systems for smoke.
  - Equipment that must be set up in compliance with various laws such as the Fire Services Act, the Construction Standard Act, etc.
  - Equipment corresponding to that mentioned above.
- Equipment linked with human safety or having a serious influence on the safe maintenance of public function, etc., because it is not designed or manufactured for this type of use.
  - Traffic control equipment for air, railroad, road, marine transport, etc.
  - Equipment used in atomic power plants etc.
  - Equipment corresponding to that mentioned above.

#### WARNING

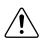

Keep this product away from a cardiac pacemaker at least 22 cm.

Radio waves can potentially affect cardiac pacemaker operation, thereby causing respiratory troubles.

Do not use the product inside a medical facility or near medical electric equipment.

Radio waves can potentially affect medical electric equipment, thereby causing an accident due to malfunction.

Do not use the product near an automatic door, fire alarm or other automatic control equipment.

Radio waves can potentially affect automatic control equipment, thereby causing an accident due to malfunction.

Monitor possible radio interference or other troubles to other equipment while the product is used. If any effect is caused, do not use the product.

Otherwise, radio waves can potentially affect other equipment, thereby causing an accident due to malfunction.

#### NOTE

Do not use the product in the following places:

Places near a microwave oven where a magnetic field generates and places where static electricity or radio interference generates.

Depending on environment, radio waves can not reach to the product.

# **Regulatory Information**

The TOSHIBA Wireless LAN Adapter must be installed and used in strict accordance with the manufacturer's instructions as described in the user documentation that comes with the product. This device complies with the following radio frequency and safety standards.

# Canada - Industry Canada (IC)

This device complies with RSS 210 of Industry Canada.

Operation is subject to the following two conditions: (1) this device may not cause interference, and (2) this device must accept any interference, including interference that may cause undesired operation of this device.

L'utilisation de ce dispositif est autorisée seulement aux conditions suivantes: (1) il ne doit pas produire de brouillage et (2) l'utilisateur du dispositif doit étre prét à accepter tout brouillage radioélectrique reçu, même si ce brouillage est susceptible de compromettre le fonctionnement du dispositif.

## **Europe - EU Declaration of Conformity**

This device complies with the essential requirements of the R&TTE Directive 1999/5/ EC with essential test suites as per standards:

- EN 60950 Safety of Information Technology equipment
- ETS 300 328 Technical requirements for radio equipment
- ETS 300 826 General EMC requirements for radio equipment

Hereby, TOSHIBA TEC, declares that this FX-DS110-APL (GN-1010) is in compliance with the essential requirements and other relevant provisions of Directive 1999/ 5/EC.

TOSHIBA TEC vakuuttaa täten että FX-DS110-APL (GN-1010) tyyppinen laite on direktiivin 1999/5/EY oleellisten vaatimusten ja sitä koskevien direktiivin muiden ehtojen mukainen.

Hierbij verklaart TOSHIBA TEC dat het toestel FX-DS110-APL (GN-1010) in overeenstemming is met de essentiële eisen en de andere relevante bepalingen van richtlijn 1999/5/EG

Bij deze verklaart TOSHIBA TEC dat deze FX-DS110-APL (GN-1010) voldoet aan de essentiële eisen en aan de overige relevante bepalingen van Richtlijn 1999/5/EC.

Par la présente TOSHIBA TEC déclare que l'appareil FX-DS110-APL (GN-1010) est conforme aux exigences essentielles et aux autres dispositions pertinentes de la directive 1999/5/CE

Par la présente, TOSHIBA TEC déclare que ce FX-DS110-APL (GN-1010) est conforme aux exigences essentielles et aux autres dispositions de la directive 1999/5/CE qui lui sont applicables

Härmed intygar TOSHIBA TEC att denna FX-DS110-APL (GN-1010) står I överensstämmelse med de väsentliga egenskapskrav och övriga relevanta bestämmelser som framgår av direktiv 1999/5/EG.

Undertegnede TOSHIBA TEC erklarer herved, at følgende udstyr FX-DS110-APL (GN-1010) overholder de væsentlige krav og øvrige relevante krav i direktiv 1999/5/ EF Hiermit erklärt TOSHIBA TEC, dass sich *dieser/diese/dieses* FX-DS110-APL (GN-1010) in Übereinstimmung mit den grundlegenden Anforderungen und den anderen relevanten Vorschriften der Richtlinie 1999/5/EG befindet". (BMWi)

Hiermit erklärt TOSHIBA TEC die Übereinstimmung des Gerätes FX-DS110-APL (GN-1010) mit den grundlegenden Anforderungen und den anderen relevanten Festlegungen der Richtlinie 1999/5/EG. (Wien)

ΜΕ ΤΗΝ ΠΑΡΟΥΣΑ TOSHIBA ΤΕC ΔΗΛΩΝΕΙ ΟΤΙ FX-DS110-APL (GN-1010) ΣΥΜΜΟΡΦΩΝΕΤΑΙ ΠΡΟΣ ΤΙΣ ΟΥΣΙΩΔΕΙΣ ΑΠΑΙΤΗΣΕΙΣ ΚΑΙ ΤΙΣ ΛΟΙΠΕΣ ΣΧΕΤΙΚΕΣ ΔΙΑΤΑΞΕΙΣ ΤΗΣ ΟΔΗΓΙΑΣ 1999/5/ΕΚ

Η TOSHIBA ΤΕΟ δηλώνει με το παρόν ότι το μοντέλο FX-DS110-APL (GN-1010) ασύρματου προσαρμογέα LAN συμμορφώνεται με τις βασικές απαιτήσεις και τις λοιπές σχετικές διατάξεις της Οδηγίας 1999/5/ΕΚ

Con la presente TOSHIBA TEC dichiara che questo FX-DS110-APL (GN-1010) è conforme ai requisiti essenziali ed alle altre disposizioni pertinenti stabilite dalla direttiva 1999/5/CE.

Por medio de la presente TOSHIBA TEC declara que el FX-DS110-APL (GN-1010) cumple con los requisitos esenciales y cualesquiera otras disposiciones aplicables o exigibles de la Directiva 1999/5/CE

TOSHIBA TEC declara que este FX-DS110-APL (GN-1010) está conforme com os requisitos essenciais e outras disposicões da Directiva 1999/5/CE.

TOSHIBA TEC, FX-DS110-APL(GN-1010) model Kablosuz LAN Adaptörünün 1999/5/EC Tüzüğünün temel gereksinimlerine ve diğer ilgili uygulamalara uyduğunu beyan eder.

# **USA-Federal Communications Commission (FCC)**

This device complies with Part 15 of the FCC Rules. Operation is subject to the following two conditions : (1) this device may not cause harmful interference, and (2) this device must accept any interference received, including interference that may cause undesired operation.

This equipment complies with part 15 of the FCC rules. Any changes or modifications not expressly approved by the manufacturer could void the user's authority to operate the equipment.

CAUTION: To comply with FCC RF exposure compliance requirements, a separation distance of at least 5 cm must be maintained between this device and all persons.

# **PRECAUTIONS RELATED TO SERVICE**

Clean the GN-1010 by wiping lightly with a soft cloth moistened with water or a cleaning solution.

Take care to avoid the use of benzene, thinners or other volatile solutions which may cause deformation or discoloration.

# **NOTES!**

- The unauthorized reproduction of this document, in whole or in part, is prohibited.
- The specifications, designs, and other contents of this document are subject to change without notice.
- The contents of this document are believed to be accurate, however if any discrepancies noted should be brought to the attention of TOSHIBA authorized dealer or service engineer.
- Notwithstanding the foregoing, the manufacturer is unable to accept any claims for losses or lost profits, etc. Resulting from the use of this product.
- TOSHIBA TEC will not guarantee the machine performance if you perform any setting other than specified in this manual.
- MS, Microsoft, Windows, Windows NT, and MS-DOS are registered trademarks or trademarks of Microsoft Corporation in the U.S.A. and other countries.
   Other names of companie and products used in this document trademarks or registered trademarks of the related companies.
   This document does not use the symbols "TM", "®", "©" etc.

# **Product Configuration**

The configuration of this product is shown below. Check the contents to make sure that you have everything listed below. If you do not

have all the items, contact your TOSHIBA authorized dealer or service engineer.

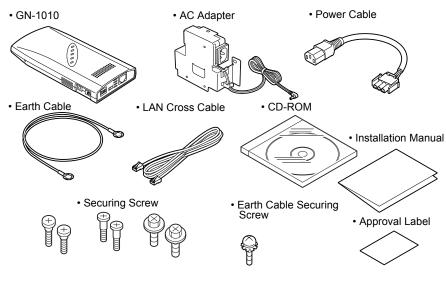

#### **Configuration List**

- GN-1010......1 pc.
- AC Adapter (1.8m) ...... 1 pc.
- Power Cable (0.3m) ......1 pc.
- LAN Cross Cable (0.75m)...........1 pc.
- Earth Cable (0.44m)......1 pc.

(Used to secure the GN-1010 on the Multifunctional Digital System. / Used to secure the recommended hub on the Multifunctional Digital System.

- / Used to secure the AC adapter bracket.)
- - (Contains the utility software and the .pdf version of this manual.)
- - (Affixes the approval label to the body, which is applied to each country.)

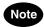

 Adobe Acrobat Reader is required to view or print the manual contained in this CD-ROM.

Adobe Acrobat Reader may be downloaded as free software from the home page of Adobe Systems Incorporated. (www.adobe.com)

# INTRODUCTION

Thank you for purchasing the GN-1010 Wireless LAN Adapter.

This product is a wireless LAN adapter using the 2.4 GHz spectrum diffusion system, and is compatible with IEEE Standard 802.11b for wireless LAN.

The GN-1010 is designed for use as an access point, as well as a station (Ethernet  $\leftrightarrow$  wireless converter).

It is independent from operating systems or protocols, meaning it can be connected by LAN cable to any Ethernet-compatible Multifunctional Digital System for immediate wireless LAN use.

- \* This manual explains how to use the GN-1010.
- \* Be sure to read it carefully, so you can use the product correctly.

#### **Features**

- It can be installed on the Multifunctional Digital System for space saving.
- Operates as an access point or a LAN station.
- Uses compact, lightweight AC adapter.
- Full range of functions (roaming, 11-channel support).
- Automatic transmission speed (wireless) switching.
   Automatically switches transmission speeds from 11Mbps to 5.5Mbps, 2Mbps, 1Mbps according to conditions.

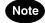

| e. |
|----|
|    |
|    |
|    |
|    |
|    |
|    |

| HANDLING PRECAUTIONS                                                                                                    | 1                                    |
|----------------------------------------------------------------------------------------------------|--------------------------------------|
| PRECAUTIONS FOR USE                                                                                                    | 1                                    |
| ABOUT TOSHIBA WIRELESS SOLUTION                                                                                                    | 1                                    |
| Wireless LAN Adapter Types                                                                                                    | 1                                    |
| Wireless LAN Adapters                                                                                                    | 2                                    |
| Wireless Interoperability                                                                                                    | 2                                    |
| Wireless LAN and your Health                                                                                                    |                                      |
| Safety Instruction for Wireless Products                                                                                                    | 2                                    |
| Limitation of Liability                                                                                                    | 3                                    |
| Usage Restrictions                                                                                                    |                                      |
| WARNING                                                                                                    |                                      |
| NOTE                                                                                                    |                                      |
| Regulatory Information                                                                                                    |                                      |
| Canada - Industry Canada (IC)                                                                                                    |                                      |
| Europe - EU Declaration of Conformity                                                                                                    |                                      |
| USA-Federal Communications Commission (FCC)                                                                                                    | 5                                    |
| PRECAUTIONS RELATED TO SERVICE                                                                                                    |                                      |
| NOTES!                                                                                                    | 7                                    |
| BEFORE USING PRODUCT                                                                                                    | 8                                    |
| Product Configuration                                                                                                    |                                      |
| Configuration List                                                                                                    |                                      |
| -                                                                                                    |                                      |
|                                                                                                    |                                      |
| Features                                                                                                    | J                                    |
|                                                                                                    |                                      |
| TABLE OF CONTENTS                                                                                                    | С                                    |
|                                                                                                    |                                      |
| OVERVIEW                                                                                                    | 2                                    |
| OVERVIEW                                                                                                    | 2<br>2                               |
| OVERVIEW                                                                                                    | 2<br>2<br>3                          |
| OVERVIEW                                                                                                    | 2<br>2<br>3<br>4                     |
| OVERVIEW       12         Component Locations       12         LED Indicators       13         DIP Switches       14         Multi-channel Operations       15                                                                                                    | 2<br>2<br>3<br>4<br>5                |
| OVERVIEW       12         Component Locations       12         LED Indicators       12         DIP Switches       14         Multi-channel Operations       15         OPERATING MODE       16                                                                                                    | 2<br>2<br>3<br>4<br>5<br>6           |
| OVERVIEW       12         Component Locations       12         LED Indicators       13         DIP Switches       14         Multi-channel Operations       15         OPERATING MODE       16         Infrastructure (Wi-Fi Mode)       16                                                                                                    | 2<br>2<br>3<br>4<br>5<br>6<br>6      |
| OVERVIEW       12         Component Locations       12         LED Indicators       13         DIP Switches       14         Multi-channel Operations       14         OPERATING MODE       16         Infrastructure (Wi-Fi Mode)       16         Station (ST)       16                                                                                                    | 2<br>2<br>3<br>4<br>5<br>6<br>6<br>6 |
| OVERVIEW       12         Component Locations       12         LED Indicators       13         DIP Switches       14         Multi-channel Operations       15         OPERATING MODE       16         Infrastructure (Wi-Fi Mode)       16                                                                                                    | 2<br>2<br>3<br>4<br>5<br>6<br>6<br>6 |
| OVERVIEW       12         Component Locations       12         LED Indicators       13         DIP Switches       14         Multi-channel Operations       14         OPERATING MODE       16         Infrastructure (Wi-Fi Mode)       16         Station (ST)       16                                                                                                    | 223456666                            |
| OVERVIEW       12         Component Locations       12         LED Indicators       13         DIP Switches       14         Multi-channel Operations       16         OPERATING MODE       16         Infrastructure (Wi-Fi Mode)       16         Station (ST)       16         Access Point (AP)       16                                                                                                    | 2234566668                           |
| OVERVIEW12Component Locations12LED Indicators13DIP Switches14Multi-channel Operations15OPERATING MODE16Infrastructure (Wi-Fi Mode)16Station (ST)16Access Point (AP)16USING THE UTILITY SOFTWARE18                                                                                                    | 2234566688                           |
| OVERVIEW       12         Component Locations       12         LED Indicators       13         DIP Switches       14         Multi-channel Operations       14         OPERATING MODE       16         Infrastructure (Wi-Fi Mode)       16         Station (ST)       16         Access Point (AP)       16         USING THE UTILITY SOFTWARE       18         Connecting between the GN-1010 and PC       18                                              | 22345 6666 8888                      |
| OVERVIEW       12         Component Locations       12         LED Indicators       13         DIP Switches       14         Multi-channel Operations       14         OPERATING MODE       16         Infrastructure (Wi-Fi Mode)       16         Station (ST)       16         Access Point (AP)       16         USING THE UTILITY SOFTWARE       18         Connecting between the GN-1010 and PC       18         Connection with Cross Cable       18 | 22345 6666 88888                     |
| OVERVIEW       12         Component Locations       12         LED Indicators       13         DIP Switches       14         Multi-channel Operations       14         OPERATING MODE       16         Infrastructure (Wi-Fi Mode)       16         Station (ST)       16         Access Point (AP)       16         USING THE UTILITY SOFTWARE       18         Connection with Cross Cable       18         Connection with Hub       18                   | 22345 6666 88889                     |

| FUNCTIONS OF THE UTILITY SOFTWARE                                 | 24 |
|-------------------------------------------------------------------|----|
| Main Menu Screen                                                  | 24 |
| Node Registration                                                 | 25 |
| Configuration                                                     | 26 |
| Configuration Screen                                              | 26 |
| Base                                                              | 27 |
| Wireless                                                          | 29 |
| Filter                                                            | 33 |
| SNMP                                                              | 42 |
| Spanning Tree                                                     | 42 |
| File Management                                                   | 43 |
| Status                                                            | 44 |
| Common Items                                                      | 44 |
| Environment                                                       | 45 |
| Interfaces                                                        | 46 |
| Wireless Node                                                     | 48 |
| Bridge                                                            | 49 |
| Spanning Tree                                                     | 50 |
| Wireless Counter                                                  | 51 |
| TROUBLESHOOTING                                                   | 52 |
| When Communications Fails                                         | 52 |
| Check Software                                                    |    |
| Check Peripheral Environment or Installation Location             | 52 |
| When Device Cannot Be Detected Automatically By Node Registration |    |
| When Device Does Not Start                                        |    |
| Check Power LED                                                   |    |
| APPENDIX                                                          | 54 |
| Product Specifications                                            |    |
| External Dimensions                                               |    |
| Physical Specifications                                           |    |
| Software Specification                                            |    |
| Installation Environment Conditions (Environment Specifications)  |    |
| Input/Output Interface                                            |    |
| Glossary                                                          |    |
| 01033al y                                                         |    |

# **Component Locations**

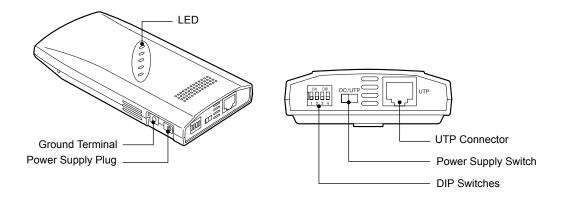

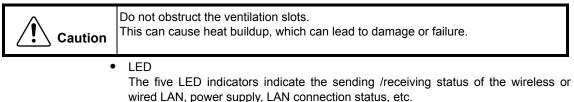

- DIP Switches
   The DIP switches are used for initialization and operating mode selection.
- Power Supply Switch Always select power supply from the AC adapter ("DC" side).
- UTP Connector The UTP connector is used to connect the LAN cable.

#### **LED** Indicators

The five LED indicators indicate the sending /receiving status of the wireless or wired LAN, power supply, LAN connection status, etc. as follows.

| Name                  | Status                           | Description                         |
|-----------------------|----------------------------------|-------------------------------------|
| POWER                 | Flashing                         | Startup, or startup error           |
|                       | Illuminates                      | Operating                           |
|                       | Flashing 2 times                 | Initializing error                  |
|                       | Flashing 3 times                 | Firmware writing error              |
| WLINK                 | Illuminates                      | Wireless LAN is connected normally. |
| WRX                   | Flashing                         | Receiving wireless LAN data         |
| LINK                  | Illuminates                      | Wired LAN is connected normally.    |
| RX                    | Flashing                         | Receiving wired LAN data            |
| POWER<br>WLINK<br>WRX | All flashing simul-<br>taneously | Firmware writing in progress        |

#### **DIP Switches**

The DIP switches are used to make device settings.

#### - DIP Switch Default Setting (Factory Setting)

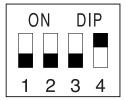

\* Default Setting: 1to 3=OFF / 4=ON

#### - Function of DIP Switch

| No. | ON              | OFF | Description                                                                                                    |
|-----|-----------------|-----|----------------------------------------------------------------------------------------------------|
| 1   | INIT            | <-> | <ul> <li>Used to initialize the GN-1010.</li> <li>1. Turn the power of the GN-1010 ON.</li> <li>2. LED indicators (POWER, WLNK, WRX) begin to flash.</li> <li>3. While they are flashing (approx. 3 seconds), turn the DIP switch 1 OFF.</li> <li>Before restarting or turning the power off, wait until the LED indicators (POWER, WLNK, WRX) stop flashing and the GN-1010 returns to the status prior to initializing.</li> </ul> |
| 2   | -               | -   | This switch is always at "OFF".                                                                                                    |
| 3   | -               | -   | This switch is not used.                                                                                                    |
| 4   | <infra></infra> | -   | <ul><li>This switch is always at "ON".</li><li>Used in the infrastructure (Wi-Fi mode).</li></ul>                                                                                                    |

Note

٠

• The default setting for this device gives priority to the utility software.

The GN-1010 operates as a station in default. When the device connection is completed, the GN-1010 can operate as a station. Launch the utility software, then set the same ESS ID as that of the access point. When the WEP function is used, the WEP key setting is also required.

# **Multi-channel Operation**

By changing channels on adjacent access points, it is possible to obtain higher throughput per wireless terminal, than when channels are not changed, even when the number of wireless terminals are increased.

The 2.4G ISM band (2400 to 2472 MHz) in which this product operates is subdivided into 11 channels, numbered 1 to 11, by IEEE standard 802.11, because each frequency has sidebands around its central frequency, sidebands on adjacent channels overlap. Overlapping frequencies can adversely affect communications by interference with each other's transmissions.

- Refer to the figure below when selecting channels, to ensure the frequency bands do not overlap.
- The maximum number of channels which can be used simultaneously without interference is three. By using a combination of channels 1, 6, 11. Channel numbers can be set from 1 to 11 using utility software.
- Channel numbers can be set from 1 to 11 using the utility software. Even on the same network, the wireless terminals which have different channels cannot communicate with each other.

Network

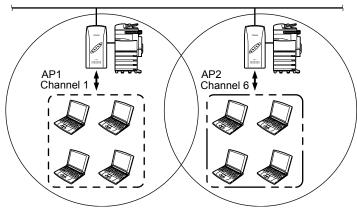

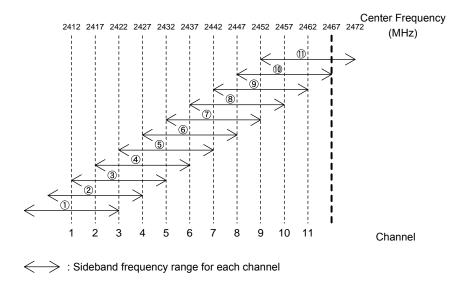

# Infrastructure (Wi-Fi Mode)

## Station (ST)

When connecting to another access point, the GN-1010 can communicate with as a station.

The GN-1010 can be connected to the network via the access point.

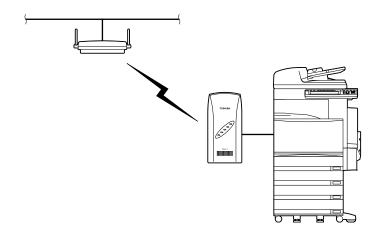

#### **Access Point (AP)**

The GN-1010 operates as an access point, and can receive communication from another wireless terminal.

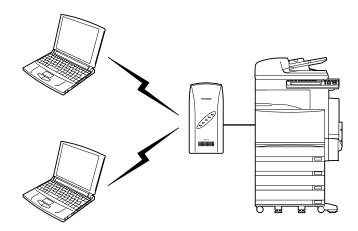

# Using the GN-1010 as an access point on the existing LAN environment

The wireless LAN environment can be newly added to the existing LAN environment.

The GN-1010 can communicate with a wireless client and a wired client.

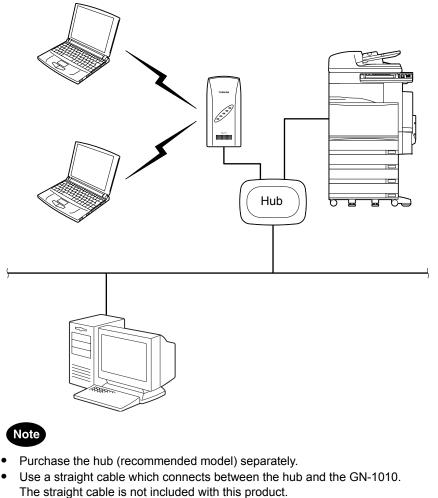

• The recommended hub can be directly attached to the Multifunctional Digital System.

For details, contact your TOSHIBA authorized dealer or service engineer.

• In the infrastructure (Wi-Fi mode), all the wireless terminals perform communications via the access point.

Since the roaming function is supported, log-in to any access point where the radio waves are accessible.

# **USING THE UTILITY SOFTWARE**

# **Connecting between the GN-1010 and PC**

To set the GN-1010 using the utility software, one Windows PC is required.

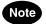

• Ensure that the DIP switch 2 is "OFF".

#### **Connection with Cross Cable**

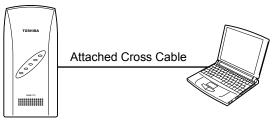

|     | DIP Switch |     |    |  |  |  |  |
|-----|------------|-----|----|--|--|--|--|
| 1   | 2          | 3   | 4  |  |  |  |  |
| OFF | OFF        | OFF | ON |  |  |  |  |

#### **Connection with Hub**

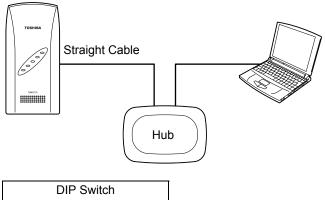

| DIP Switch |     |     |    |  |  |  |
|------------|-----|-----|----|--|--|--|
| 1          | 2   | 3   | 4  |  |  |  |
| OFF        | OFF | OFF | ON |  |  |  |

# **Preparing the Utility Software**

- 1. Insert the CD-ROM in the CD-ROM drive of the computer.
- 2. Use Windows Explorer to copy the file "APUTIL.EXE" in the "Utility" holder from the CD-ROM to the appropriate directory.
  - Example: C:\WLANUTIL\
- 3. Double click the APUTIL.EXE file to open the Access Point Maintenance Utility.
- 4. You will see the following main menu.

| Access Point Main | tenance Utility 📃 🔲 🗙                                             |
|-------------------|-------------------------------------------------------------------|
|                   | Node Registration<br>Register node list.                          |
|                   | Configuration<br>Maintain configuration information.              |
| 8                 | File Management<br>Maintain firmware file and configuration file. |
|                   | Status<br>Display status information.                             |
| <b>E</b>          | Exit<br>Program exit.                                             |

# **Node Registration**

The first time you use the GN-1010, you must perform the "Node Registration", which automatically detects and registers the GN-1010.

Once the "Node Registration" detects the GN-1010 installed on the network, its information will be stored in a file. Therefore, it is not required to perform "Node Registration" each time you start the utility.

**1. Launch the utility software.** 

#### 2. Click [Node Registration] from the main menu.

| Access Pa | int Mainten | ance Utility 📃 🗆 🗙                                                |
|-----------|-------------|-------------------------------------------------------------------|
| L C       |             | Node Registration<br>Register node list.                          |
| 2         | 7           | Configuration<br>Maintain configuration information.              |
| No.       | 9           | File Management<br>Maintain firmware file and configuration file. |
|           | 2           | Status<br>Display status information.                             |
|           |             | Exit<br>Program exit.                                             |

#### 3. Click [Search] to detect an access point.

- MAC address and IP address for each access point detected are displayed in the Access Point List.
- 4. From the list, double-click an access point of which the name is registered.

| Search           | Clear | New              | Delete   |      |         | Exit   |
|------------------|-------|------------------|----------|------|---------|--------|
| Access Point Lis | st:   |                  |          | Num  | nber: 1 | 1/1024 |
| Access Point     | M     | AC Address       | IP Addre | ss   | Versio  | on     |
|                  | 00    | )-80-4C-52-16-84 | 10.82.22 | .132 | 2.01T   |        |
|                  |       |                  |          |      |         |        |
|                  |       |                  |          |      |         |        |
|                  |       |                  |          |      |         |        |
|                  |       |                  |          |      |         |        |
|                  |       |                  |          |      |         |        |
|                  |       |                  |          |      |         |        |
|                  |       |                  |          |      |         |        |
|                  |       |                  |          |      |         |        |
|                  |       |                  |          |      |         |        |
|                  |       |                  |          |      |         |        |

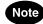

• When an access point cannot be detected, close the utility software. Then, launch it again to detect it.

Furthermore, if the access point cannot be detected after repeating the steps above, see the section "Troubleshooting" (P.52).

#### 5. Enter the access point name and click [OK].

• Up to 32 characters are allowed. Also, a maximum of 1024 devices can be registered.

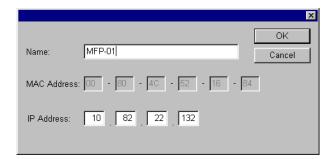

#### 6. Click [Exit] to complete the detection.

• Program returns to the main menu.

| Access Point L<br>File(E) | ist   |       |               |   |             |     |      |        |
|---------------------------|-------|-------|---------------|---|-------------|-----|------|--------|
| Search                    | Clea  | ır    | New           |   | Delete      |     |      | Exit   |
| Access Point L            | .ist: |       |               |   |             | Num | ber: | 1/1024 |
| Access Point              |       | MAC   | Address       |   | IP Address  |     | Vers | sion   |
| MFP-01                    |       | 00-80 | 0-4C-52-16-84 |   | 10.82.22.13 | 32  | 2.01 | T      |
|                           |       |       |               |   |             |     |      |        |
|                           |       |       |               |   |             |     |      |        |
|                           |       |       |               |   |             |     |      |        |
|                           |       |       |               |   |             |     |      |        |
|                           |       |       |               |   |             |     |      |        |
|                           |       |       |               |   |             |     |      |        |
|                           |       |       |               |   |             |     |      |        |
|                           |       |       |               |   |             |     |      |        |
|                           |       |       |               |   |             |     |      |        |
|                           |       |       |               |   |             |     |      |        |
|                           |       |       |               | _ |             |     |      |        |

# Configuration

The utility software allows you to set the GN-1010. This section explains the basic operation flow for configuration.

For the detailed information on setting parameters, see the section "Functions of the Utility Software" (P.24).

Parameters in the configuration dialog box displayed when you click [Configuration] in step 2 are those for the utility software default setting. Therefore, you must register an appropriate name for this device to the "Name" field as described in the preceding section "Node Registration" and click [Read] to load the current setting before performing the setting operation.

**1. Launch the utility software.** 

#### 2. Click [Configuration] from the main menu.

| Access Point Ma | intenance Utility                                                 |
|-----------------|-------------------------------------------------------------------|
|                 | Node Registration<br>Register node list.                          |
|                 | Configuration<br>Maintain configuration information.              |
| 2               | File Management<br>Maintain firmware file and configuration file. |
|                 | Status<br>Display status information.                             |
|                 | Exit<br>Program exit.                                             |

3. Click the Access Point drop-down list and select the access point you want to set or edit.

| 2 Configuration                                                                                                    |
|----------------------------------------------------------------------------------------------------|
| File(E)                                                                                                    |
| Access Point: MFP-01                                                                                                    |
| Base         Wireless         Filter         SNMP         Spanning Tree           IP Parameters         IP Address:         10         82         22         132           Subnet Mask:         255         0         0         0         0                                                                                                    |
| Default Gateway: 0 0 0 0                                                                                                    |
| Wireless Parameters<br>Mode<br>V Enable DIP Switch<br>Network Mode: ADHOC (Simple Mode)                                                                                                    |
| Unit Type: Station                                                                                                    |
| Channel<br>7 1 7 2 7 3 7 4 7 5 7 6 7 All<br>7 8 7 9 7 10 7 11 7 12 7 13 7 14                                                                                                    |
| ESS ID: LocalGroup I ANY ID Blocking<br>Transmit Rate: Auto (All) Age Time: 5 min.                                                                                                    |
| Wi-Fi Mode           I Static Node Address:         00         -         00         -         00         -         00         -         00         -         00         -         00         -         00         -         00         -         00         -         00         -         00         -         00         -         00         -         00         -         00         -         00         -         00         -         00         -         00         -         00         -         00         -         00         -         00         -         00         -         00         -         00         -         00         -         00         -         00         -         00         -         00         -         00         -         00         -         00         -         00         -         00         -         00         -         00         -         00         -         00         -         00         -         00         -         00         -         00         -         00         -         00         -         00         -         00         -         00         - |
| Password Read Write Default Reboot                                                                                                    |

#### 4. Click [Read] to load the setting of the device.

| Configuration                                                                                                    |
|----------------------------------------------------------------------------------------------------|
| File(E)                                                                                                    |
| Access Point: MFP-01                                                                                                    |
| Base     Wireless     Filter     SNMP     Spanning Tree       IP Parameters     IP Address:     10     82     22     132       Subnet Mask:     255     0     0     0     0       Default Gateway:     0     0     0     0       Wireless Parameters     Mode     Mode     Image: State State St |
| Enable DIP Switch     Network Mode: Infrastructure (Wi-Fi Mode)     Unit Type: Station                                                                                                    |
| Channel         ☐         1         □         2         □         3         □         4         □         5         □         6         □         7         All           □         1         □         1         □         12         □         13         □         14                                                                                                    |
| ESS ID: LocalGroup ANY ID Blocking Transmit Rate: Auto (All) Age Time: 5 min. Wi-Fi Mode Static Node Address: 00 - 00 - 00 - 00 - 00 - 00                                                                                                    |
| Password Read Write Default Reboot                                                                                                    |

#### 5. Click [OK].

• When the password has been set for the selected device, enter it and click [OK].

|                      | ×            |
|----------------------|--------------|
| Access Point: MFP-01 |              |
| Password:            | OK<br>Cancel |

#### 6. Click the appropriate tab and edit the parameters.

• For detailed information of the configuration menu, refer to the section "Configuration" (P.26).

#### 7. After the setting is completed, click [Write].

#### 8. Click [Reboot] to restart the GN-1010.

- After restarting the GN-1010, the setting becomes effective.
- Click [Read] to check whether the setting becomes effective.

# FUNCTIONS OF THE UTILITY SOFT-WARE

This section explains each function of the utility software.

# **Main Menu Screen**

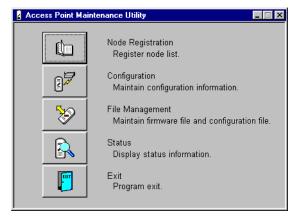

| Button               | Description                                                                                                    |
|----------------------|----------------------------------------------------------------------------------------------------|
| Node<br>Registration | Registers data for the devices on the network.<br>This function can detect a device on the network, and add or edit the<br>device information. To maintain a device, its information must be<br>registered.                                                                |
| Configuration        | Configures a device selected in the Access Point drop-down list.<br>This funciton can read and write the configuration information of the<br>selected device. Also, it can save the current configuration informa-<br>tion as a text-format file, and load the saved file. |
| File<br>Management   | Manages configuration file and firmware.<br>This function can update the firmware version for the selected<br>device. Also, it can read and write the configuration information.<br>The information is treated as a text-format file.                                      |
| Status               | Displays information of the selected device.<br>This function diplays information such as device operating environ-<br>ment and sending/receiving counters.                                                                                                    |
| Exit                 | Exits the program.                                                                                                    |

# **Node Registration**

This function registers information of which devices exist on the network.

Since the maintenance operation such as parameter setting and firmware upgrading is performed on the basis of information entered here, you must register the appropriate information.

| Access Point List  |                   |              | <u> </u>    |
|--------------------|-------------------|--------------|-------------|
| Search Cle         | ar New            | Delete       | Exit        |
| Access Point List: |                   | Num          | ber: 1/1024 |
| Access Point       | MAC Address       | IP Address   | Version     |
|                    | 00-80-4C-52-16-84 | 10.82.22.132 | 2.01T       |

| Button | Description                                                                                                    |
|--------|----------------------------------------------------------------------------------------------------|
| Search | This function automatically detects and registers all devices con-<br>nected to the same network group.<br>If you want to manage devices located on the far side of an IP router,<br>click [New] to register each device directly. |
| Clear  | Deletes all registered data.                                                                                                    |
| New    | Registers data for a new device to be managed.                                                                                                    |
| Delete | Deletes data of the device selected in the Access Point List.                                                                                                    |
| Exit   | Returns to the main menu.                                                                                                    |

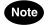

- Assigning names to the devices found by the automatic search makes it easier to identify the devices on the network.
   Up to 32 characters are allowed for each name. A maximum of 1024 devices can be registered.
- To modify the data displayed in the Access Point List, double-click the access point you want to modify to open the edit window.
- You can also use the "File Management" menu to save the current Access Point List data on the hard disk or load a previously saved file.

# Configuration

This function sets the basic parameters such as the operating mode as well as the wireless parameters.

|         | 2 Configuration                                                       |                                                                                    |                                    |
|---------|-----------------------------------------------------------------------|------------------------------------------------------------------------------------|------------------------------------|
|         | File( <u>F</u> )                                                      |                                                                                    |                                    |
| 1 _     | Access Point: MFP-01                                                  | <b>_</b>                                                                           | Exit 8                             |
| 2 —     | Base Wireless Filter SNMP                                             | Spanning Tree           82         22           0         0           0         0  |                                    |
|         | Enable DIP Switch     Network Mode: Infrastruc     Unit Type: Station | cture (Wi-Fi Mode)                                                                 |                                    |
|         | Channel<br>□ 1 □ 2 □ 3 □ 4 □<br>□ 8 □ 9 □ 10 □ 11 □                   |                                                                                    |                                    |
|         | ESS ID: LocalGroup<br>Transmit Rate: Auto (All)<br>Wi-Fi Mode         | ANY ID Blocking Age Time: 5 min.                                                   |                                    |
|         | T Static Node Address: 00                                             | ) - 00 - 00 - 00 - 00                                                              |                                    |
|         | Passwo                                                                | vrd Read Write Default<br>4 5 6                                                    | Report<br>7                        |
|         | figuration Tab                                                        | Selects the desired acces<br>Configuration menus are (                             | organized into each tab.           |
| 2 [Doc  |                                                                       | "SNMP" and "Spanning Changes the password for                                      |                                    |
| 5. [Pas |                                                                       | <ul> <li>Changes the password fo</li> <li>Up to 6 alphanumerics sitive.</li> </ul> | can be entered and is case-sen-    |
|         |                                                                       | • To change the passwor and new one.                                               | ord, enter the current password    |
|         |                                                                       | • To make the new passy tion is required.                                          | word effective, the reboot opera-  |
| 4. [Rea | ad]                                                                   | Reads the configuration for                                                        | or the selected device.            |
| 5. [Wri |                                                                       | Writes the currently displa device.                                                | yed configuration to the selected  |
|         |                                                                       | <ul> <li>To make the configuration is required.</li> </ul>                         | on effective, the reboot operatior |
| 6. [Def | fault]                                                                | Restores the factory defau                                                         | ult setting.                       |
|         |                                                                       | <ul> <li>To apply the setting, wri<br/>and reboot it.</li> </ul>                   | te the configuration to the device |
| 7. [Rel | boot]                                                                 | Reboots the selected devi                                                          | ice.                               |
| 8. [Exi | t]                                                                    | Returns to the main menu                                                           | I.                                 |

#### **Configuration Screen**

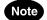

- Password enrty is required for [Password], [Read], [Write], [Reboot] commands. The factory default setting has no password. In this case, you need not enter anything.
- Executing the command "[File] [Save]" can save the currently displayed configuration on the hard disk and "[File] - [Open]" can load a previously saved file.

#### Base

This tab sets the IP parameters, wireless parameters and other basic operating settings for the device.

| 2 Configuration                                                                                                    |
|----------------------------------------------------------------------------------------------------|
| File( <u>F</u> )                                                                                                    |
| Access Point: MFP-01                                                                                                    |
| Base   Wireless   Filter   SNMP   Spanning Tree                                                                                                    |
| IP Parameters         10         82         22         132           Subnet Mask:         255         0         0         0           Default Gateway:         0         0         0         0                                                                                                    |
| Wireless Parameters<br>Mode<br>Enable DIP Switch                                                                                                    |
| Network Mode: Infrastructure (Wi-Fi Mode)                                                                                                    |
| Channel         □         1         □         2         □         3         □         4         □         5         □         6         □         7         All           □         1         □         1         □         1         □         1         □         1         □         1         □         □         □         □         □         □         □         □         □         □         □         □         □         □         □         □         □         □         □         □         □         □         □         □         □         □         □         □         □         □         □         □         □         □         □         □         □         □         □         □         □         □         □         □         □         □         □         □         □         □         □         □         □         □         □         □         □         □         □         □         □         □         □         □         □         □         □         □         □         □         □         □         □         □         □         □         □ <td□< td=""></td□<> |
| ESS ID: LocalGroup                                                                                                    |
| Transmit Rate: Auto (All) 💽 Age Time: 5 min.                                                                                                    |
| Wi-Fi Mode Static Node Address: 00 - 00 - 00 - 00 - 00 - 00                                                                                                    |
| Password Read Write Default Reboot                                                                                                    |

#### <Entry Item>

| Classifi-<br>cation         | Parameter                  | Default<br>Value                       | Description                                                                                                    |  |  |
|-----------------------------|----------------------------|----------------------------------------|----------------------------------------------------------------------------------------------------|--|--|
|                             | IP Address<br>(*2)         | 10.xxx.xxx.x<br>xx<br>(*1)             | Enters the IP address assigned by the network administra tor.                                                                                                    |  |  |
| IP<br>Parame-<br>ters       | Subnet<br>Mask<br>(*2)     | 255.0.0.0                              | Enters the subnet mask assigned by the network administrator.                                                                                                    |  |  |
|                             | Default<br>Gateway<br>(*2) | 0.0.0.0                                | Enters the IP address of the default gateway.                                                                                                    |  |  |
|                             | Enable DIP<br>Switch       | Disabled                               | <ul><li>Determines whether or not the DIP switch is used.</li><li>Enabled/Disabled</li></ul>                                                                                                    |  |  |
| Wireless<br>Parame-<br>ters | Network<br>Mode            | Infrastruc-<br>ture<br>(Wi-Fi<br>Mode) | <ul> <li>Selects the wireless operating mode.</li> <li>ADHOC (Simple Mode)</li> <li>Infrastructure (Standard Mode)</li> <li>Infrastructure (Wi-Fi Mode)</li> <li>Infrastructure (Advanced Mode)</li> <li>* The GN-1010 supports "Infrastructure (Wi-Fi Mode)" only.</li> </ul> |  |  |
|                             | Unit Type                  | Station                                | Determines the unit type.         * Effective only when "Infrastructure" is selected in "Network Mode".         •Station       : Operates as a station (wireless terminal).         •Access Point       : Operates as an access point.                                         |  |  |

| Classifi-                   | Parameter              | Default                            | Description                                                                                                    |                              |                  |  |
|-----------------------------|------------------------|------------------------------------|----------------------------------------------------------------------------------------------------|------------------------------|------------------|--|
| cation                      |                        | Value                              |                                                                                                    |                              |                  |  |
|                             | Channel                | Setting is<br>not allowed.<br>(10) | <ul> <li>Selects the number of wireless channels. The channels of 12 to 14 cannot be used even if selected.</li> <li>1 to 11</li> <li>* Setting method differs depending on "Extented Roaming" setting.</li> </ul>                                                                                                    |                              |                  |  |
|                             |                        |                                    | Extended<br>Roaming                                                                                                    | Station                      | Access Point     |  |
|                             |                        |                                    | Disabled                                                                                                    | Auto                         | One channel only |  |
|                             |                        |                                    | Enabled                                                                                                    | Multi-channel<br>is allowed. | One channel only |  |
|                             | ESS ID                 | LocalGroup                         | <ul> <li>Enters the name of wireless LAN network on which the device belongs.</li> <li>Up to 32 alphanumerics (case-sensitive)</li> <li>* Communication between the wireless devices with different names is not possible.<br/>Network can be split by changing the name.</li> </ul>                                                                          |                              |                  |  |
| Wireless<br>Parame-<br>ters | ANY ID<br>Blocking     | Disabled                           | Determines whether or not the log-in from a station which<br>has no ESS ID is refused.<br>• Enabled/Disabled<br>* When "Enable" is set, the log-in from a device which has<br>no ESS ID will be refused.<br>Selects transmit speed of the wireless transmission side.<br>• 1Mb/s<br>• 2Mb/s<br>• Auto (1Mb/s, 2Mb/s)<br>• 5.5Mb/s<br>• 11Mb/s<br>• Auto (All) |                              |                  |  |
|                             | Transmit<br>Rate       | Auto (All)                         |                                                                                                    |                              |                  |  |
|                             | Age Time               | 5 min.                             | <ul> <li>Selects time (minutes) to keep the wireless device information (for AP only) and the MAC address information of the bridge, which are internally managed.</li> <li>3 to 65535</li> <li>* If no communication occurs within the time set here, the information will be deleted.</li> </ul>                                                            |                              |                  |  |
|                             | Static Node<br>Address | Setting is not allowed.            | <ul> <li>Sets the MAC address of PC connected to Ethernet side.<br/>(For a station of "Infrastructure (Wi-Fi Mode)")</li> <li>Without MAC Address Designation</li> <li>With MAC Address Designation</li> <li>* If the MAC address is not designated, it will be automatically obtained from the communication data on Ethernet.</li> </ul>                    |                              |                  |  |

- (\*1): Factory default setting for IP address
  - Unique value is set by using the lower 3 bytes in 6 bytes of Ethernet address.

| Ex.: Ethernet Address       |               | IP Address          |
|-----------------------------|---------------|---------------------|
| 00-80-4C- <u>01-02-03</u>   | $\rightarrow$ | 10. <u>1.2.3</u>    |
| 00-80-4C- <u>0D-0E-0F</u>   | $\rightarrow$ | 10. <u>13.14.15</u> |
| The first portion "10" is t | he sam        | ne.                 |

(\*2): When you use only the GN-1010 as a wireless device, the setting is not required. However, when using the GN-1010 together with other wireless devices or using it on the far side of an IP router, you must set these items.

#### Wireless

This tab sets the wireless parameters for the device.

| 2 Configuration                                               |                        |              |             |         |
|---------------------------------------------------------------|------------------------|--------------|-------------|---------|
| File( <u>F</u> )                                              |                        |              |             |         |
| Access Point: MFP-01                                          |                        |              | •           | Exit    |
| Base Wireless Filter SNMP Spanning                            | j Tree                 |              |             |         |
| Scramble<br>WSL(Original)<br>Scramble: Disabled               |                        |              |             |         |
| Scramble Key: 00 . 00 . 00 . 00                               | 00 00                  | 00 00        | 00 00       | 00      |
| WEP<br>Enable Default Tx Key                                  | 1 🔽                    |              |             |         |
| Key 1: 40 bit 🔽 A1B2C3D4E5                                    |                        |              |             |         |
| Key 2: Disabled 🔽                                             |                        |              |             |         |
| Key 3: Disabled 🔽                                             |                        |              |             |         |
| Key 4: Disabled 💌                                             |                        |              |             |         |
| Extension Control<br>F Extended Roaming<br>Roaming Threshold: | AP Login F<br>Access P | oint List:   |             | - Marry |
| RSSI Sampling Time: 🛛 💌 sec.                                  | Priority               | VVireless IV | IAC Address | New     |
| Extension Speed Control Border of 11M and 5 5M: 90            |                        |              |             | Delete  |
| Border of 11M and 5.5M: 90<br>Border of 5.5M and 2M: 80       |                        |              |             |         |
| Border of 2M and 1M: 70                                       | 🔽 Login (              |              |             |         |
|                                                               |                        |              |             |         |
| Password                                                      | Read                   | Write        | Default     | Reboot  |

<Entry Item>

| Classifi-<br>cation       | Parameter                                  | Default<br>Value                                          | Description                                                                                                    |  |
|---------------------------|--------------------------------------------|-----------------------------------------------------------|----------------------------------------------------------------------------------------------------|--|
| WSL<br>(Original)         | WSL Scram-<br>ble<br>WSL Scram-<br>ble Key | Disabled<br>0 to all                                      | This function is not supported.                                                                                                    |  |
|                           | WEP                                        | Disabled                                                  | Determines whether or not the WEP funciton is used.                                                                                                    |  |
|                           | Default Tx<br>Key                          | Setting is<br>not allowed.<br>(1)                         | Selects the WEP key number to use for data transmission.<br>• 1 to 4                                                                                                    |  |
| WEP                       | Key 1                                      | Setting is<br>not allowed.<br>(A1B2C3D4<br>E5<br>40 bits) | <ul> <li>Sets the WEP key for WEP encryption.</li> <li>Hexadecimal value (0 to 9, A to F)</li> <li>* To perform communications using the WEP function, key placed in the default send key number used for tramission must be the same as that placed in the same set.</li> </ul> |  |
|                           | Key 2 to 4                                 | Disabled                                                  | location on the receiver.                                                                                                    |  |
|                           | Extended<br>Roaming<br>(*1)                | Disabled                                                  | <ul> <li>Sets the AP roaming method.</li> <li>Enabled/Disabled</li> <li>* When enabled, "AP Login Priority" setting is allowed.</li> </ul>                                                                                                    |  |
| Exten-<br>sion<br>Control | Roaming<br>Threshold<br>(*2)               | Setting is<br>not allowed.<br>(80)                        | <ul> <li>Selects the threshold value to initiate roaming.</li> <li>50 to 150</li> <li>* Roaming is performed when the average RSSI value during the RSSI sampling time is less than this value.</li> </ul>                                                                       |  |
|                           | RSSI Sam-<br>pling<br>Time (*2)            | Setting is<br>not allowed.<br>(3 sec.)                    | <ul><li>Selects the sampling time (sec.) to obtain the RSSI value to initiate roaming.</li><li>1 to 10</li></ul>                                                                                                    |  |

| Classifi-<br>cation | Parameter                     | Default<br>Value                                     | Description                                                                                                    |
|---------------------|-------------------------------|------------------------------------------------------|----------------------------------------------------------------------------------------------------|
|                     | Extension<br>Speed<br>Control | Disabled                                             | When "Extended Roaming" is enabled, the setting is allowed.<br>• Enabled/Disabled                                                                                                    |
|                     | Border of<br>11M and<br>5.5M  | Setting is<br>not allowed.<br>(90)                   | Sets the RSSI value as the threshold value, which is applied<br>when the extension speed is changed from 11 Mbps to 5.5<br>Mbps, or vice versa in "Extension Speed Control".<br>When "Extension Speed Control" is enabled, the setting is<br>allowed. |
| Exten-<br>sion      | Border of<br>5.5M and<br>2M   | Setting is<br>not allowed.<br>(80)                   | Sets the RSSI value as the threshold value, which is applied<br>when the extension speed is changed from 5.5 Mbps to 2<br>Mbps, or vice versa in "Extension Speed Control".<br>When "Extension Speed Control" is enabled, the setting is<br>allowed.  |
| Control             | Border of<br>2M and 1M        | Setting is<br>not allowed.<br>(70)                   | Sets the RSSI value as the threshold value, which is applied<br>when the extension speed is changed from 2 Mbps to 1<br>Mbps, or vice versa in "Extension Speed Control".<br>When "Extension Speed Control" is enabled, the setting is<br>allowed.    |
|                     | AP Login<br>Priority<br>(*2)  | Setting is<br>not allowed.<br>(no registra-<br>tion) | <ul> <li>Sets the preferred APs to login.</li> <li>* Up to 5 APs can be registered. APs in smaller numbered positions have higher priority.</li> </ul>                                                                                                |
|                     | Login Other<br>AP<br>(*2)     | Setting is<br>not allowed.<br>(Login)                | Determines whether or not the log-in operation is permitted to non-registered APs.                                                                                                    |

(\*1): Applied only to "station".

(\*2): Allowed when "Extended Roaming" is enabled.

#### – Extended Roaming

When using the GN-1010 as a station, you can use "Extended Roaming" function.

Extended roaming is the function which enhances the normal roaming. This allows you to specify the roaming threshold and the preferred APs to login.

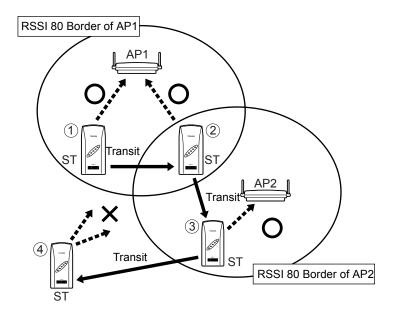

When Extented Roaming is enabled and Roaming Threshold is set to 80

- When ST transfers from 1 to 2, ST can connect with AP1 using the connection of AP1 and RSSI 80.
- When ST transfers from 2 to 3, the connection of AP1 and RSSI 80 cannot be used. Therefore, log-out is performed from AP1, then the roaming is performed to AP2 to login.
- When ST transfers from 3 to 4, the connection of AP2 and RSSI 80 cannot be used. Therefore, log-out is performed from AP2, however in this case, the wireless connection is disconnected because of lack of AP which is allowed to login.

Roaming is performed after the transfer, the following occurs if there are two or more APs which are allowed to login.

- When "AP Login Priority" is not specified, log-in will be performed to the AP which has a higher RSSI value.
- When "AP Login Priority" is specified, log-in will be performed to the AP which has a higher priority.

Also, when "Login Other AP" is disabled, log-in will be allowed to only the preferred APs registered, even when there are other APs which are allowed to login.

#### – Extension Speed Control

"Extension Speed Control" is the function which automatically changes the transmission speed according to the RSSI value.

This lowers the speed when the RSSI value becomes low, and heighten the speed when the RSSI value becomes high.

When using the GN-1010 as a station, you can use this function.

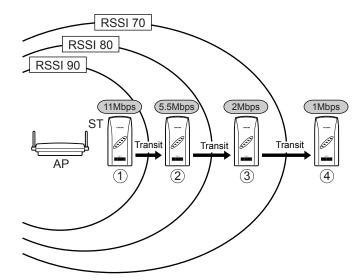

- There is a station logged in to AP at 1, with the transmission speed 11Mbps. RSSI value is retained at 90 or more.
- When the station transfers to 2 (RSSI 90 or below and RSSI 80 or more), "Extension Speed Control" function will be activated and the transmission speed will be changed to 5.5Mbps.
- When it transfers to 3 or 4, the speed will be changed to 2Mbps or 1Mbps respectively.

#### Filter

This tab performs the filter setting regarding MAC address and protocol.

| Configuration<br>File(E)       |                    |                        |        | 1         |
|--------------------------------|--------------------|------------------------|--------|-----------|
| Access Point: MFP-01           |                    | <b>_</b>               | Exit   |           |
| Base Wireless Filter SNMP Span | ining Tree         |                        |        |           |
| MAC Address Filter             |                    |                        |        |           |
| Enable MAC Address Filter      | N                  | ew Delete Oper         | n Save | Operation |
| MAC Address List:              |                    | Number:                | 0/1024 | Button    |
| Entry No. Wireless MAC Address | 1 Wireless MAC Add | ess 2                  |        |           |
| Protocol Filter                | N                  | ew Delete <b>Ope</b> l | 1 Save |           |
| Protocol List:                 |                    | Number:                | 0/ 256 |           |
| Entry No. Ether Type IF        | Protocol IP Port   | Protocol               |        |           |
|                                |                    |                        |        |           |
| Password                       | Read W             | te Default             | Reboot |           |

<Operation Button>

| [New]    | . Creates new list.                |
|----------|------------------------------------|
| [Delete] | . Deletes the list previously set. |
| [Open]   | . Opens the saved list file.       |
| [Save]   | . Saves created list.              |

<Display Item>

| Classifi-<br>cation      | Parameter                              | Default<br>Value | Description                                                                                                    |
|--------------------------|----------------------------------------|------------------|----------------------------------------------------------------------------------------------------|
| MAC<br>Address<br>Filter | Enable MAC<br>Address Fil-<br>ter (*1) | Disabled         | <ul> <li>Determines whether or not the MAC address filter is used.</li> <li>Enabled/Disabled</li> <li>* When enabled, connection to another AP other than the clients which has the permitted MAC address is refused.</li> </ul>                                                                 |
|                          | MAC<br>Address List<br>(*1)            | -                | Displays the permitted MAC address list when "MAC Address Filter" is enabled. You can register or delete MAC address, one by one, by [New] or [Delete] command. You can also load the batch list from the list file, and save a list as the list file. Up to 1024 addresses can be registered.   |
| Protocol<br>Filter       | Enable Pro-<br>tocol<br>Filter         | Disabled         | <ul> <li>Determines whether or not the protocol filter is used.</li> <li>Enabled/Disabled</li> <li>* When enabled, transmission of the packet other than protocol is refused.</li> </ul>                                                                                                    |
|                          | Protocol List                          | -                | Displays the permitted protocol list when "Protocol Filter" is<br>enabled. You can register or delete protocol, one by one, by<br>[New] or [Delete] command. You can also load the batch list<br>from the list file, and save a list as the list file. Up to 256<br>protocols can be registered. |

(\*1): Applied only to "access point".

#### - MAC Address Filter

"MAC Address Filter" is the function to permit only user units which have MAC addresses registered in APs to login. This can refuse log-in to APs to unknown user units which have not registered.

When MAC addresses of UU1 and UU2 are registered in the MAC address filter list and the address of UU3 is not, UU1 and UU2 can login to AP, however UU3 cannot login. To permit UU3 to login to AP, the AP administrator must add MAC address of UU3 to the MAC address filter list.

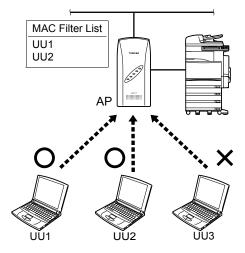

#### – MAC Address Filter List File

Reading the list file previously prepared allows you to register MAC addresses in "MAC Address List" in one operation.

<Regarding MAC Address Filter List File>

- File Name
- LOGFLIST
- Size Specification
  - 512byte or below/Line (including space, comment, code regarding line feed)
  - 65,536byte (64Kbyte) or below/File (Approx. 1200 lines when each line contains 51byte)
- Restriction
  - You must enter the line feed command at the end of each line.
  - Addresses registered after the number reaches 1024 are all ignored.
- Comment
  - Characters following the "#" are considered as comment.
  - When entering comment after the setting contents, you must enter one or more spaces between the contents and "#".
- Line Format to specify MAC Address
  - Specified by range NodeAddress=(Start MAC Address),(End MAC Address)
  - Specified individually NodeAddress=(MAC Address)

<Example of LOGFLIST>

| [AP Login Filter Tables]      | # First Line Not omissible         |
|-------------------------------|------------------------------------|
| APLoginFilter=Enabled         | # Not omissible                    |
|                               | (Enabled/Disabled)                 |
| NodeAddress=00-80-4C-00-00,0  | 00-80-4C-FF-FF-FF                  |
|                               | #T Company (Specified by range)    |
| NodeAddress=00-80-11-00-00-03 | #A Person (Specified individually) |
|                               |                                    |

NodeAddress=00-80-21-00-00-04 #B Person (Specified individually)

For entry number, 1 is assinged to the first line of the MAC address specifying lines, then the next lines 2, 3,... are successively assigned. Note, the entry order of MAC addresses has no relationship with function.

For the value of "NodeAddress", delimit MAC address with "-" (hyphen) every 2bytes. You can specify multiple MAC addresses by range as well as specify individually. In this case, delimit between the start address and the end address with "," (comma). In the example above, all the MAC addresses in 00-80-4C-00-00-00 to 00-80-4C-FF-FF are specified.

#### – Protocol Filter

"Protocol Filter" is the function to pass (bridge) only packets of the protocols registered in AP.

This can interrupt traffic of a protocol which is not usually used, and reduce unnecessary use of the wireless bands.

When protocol A is registered in the protocol filter list owned by AP and other protocols such as B are not, packet of protocol A can pass (bridge) through AP, however packet of protocol B is discarded when passing through AP.

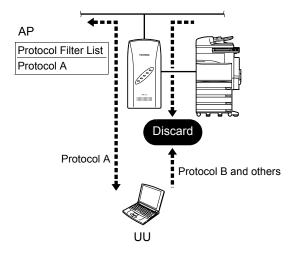

#### – Protocol Filter List File

Reading the list file previously prepared allows you to register protocols in "Protocol List" in one operation.

<Regarding Protocol Filter List File>

- File Name
- PRTFLISTSize Specification
  - 512byte or below/Line (including space, comment, code regarding line feed)
  - 65,536byte (64Kbyte) or below/File (Approx. 1200 lines when each line contains 51byte)
- Restriction
  - You must enter the line feed command at the end of each line.
  - Protocols registered after the number reaches 256 are all ignored.
- Comment
  - Characters following the "#" are considered as comment.
  - When entering comment after the setting contents, you must enter one or more spaces between the contents and "#".
- Line Format to specify Protocol
  - Specified by range ProtocolType=(Ethernet Type),(IP Protocol), (Start Pot Number),(End Port Number)
  - Specified individually ProtocolType=(Ethernet Type),(IP Protocol),(Port Number)
  - Special Format ProtocolType=IP,, ← Permits all the IP protocols ProtocolType=IP,TCP, ← Permits all the TCP (Port 0 to 65535) ProtocolType=IP,UDP, ← Permits all the UDP (Port 0 to 65535)

#### <Example of PRTFLIST>

| [Protocol Filter Table]  | # First Line Not omissible         |
|--------------------------|------------------------------------|
| ProtocolFilter=Enabled   | # Not omissible (Enabled/Disabled) |
| ProtocolType=ARP,,       | Permits #ARP                       |
| ProtocolType=IP,ICMP,    | Permits #ICMP                      |
| ProtocolType=IP,UDP,53   | Permits #DNS (UDP, Port 53)        |
| ProtocolType=IP,TCP,80   | Permits #HTTP (TCP, Port 80)       |
| ProtocolType=IP,TCP,20   | Permits #FTP-DATA (TCP, Port 20)   |
| ProtocolType=IP,TCP,21   | Permits #FTP (TCP, Port 21)        |
| ProtocolType=IP,TCP,25   | Permits #SMTP (TCP, Port 25)       |
| ProtocolType=IP,TCP,110  | Permits #POP3 (TCP, Port 110)      |
| ProtocolType=IP,TCP,1352 | Permits #Notes (TCP, Port 1352)    |

For entry number, 1 is assinged to the first line of the protocol specifying lines, then the next lines 2, 3,... are successively assigned.

# Registering the MAC Address Filter Check [Enable MAC Address Filter] box.

| Configuration                                           |
|---------------------------------------------------------|
| Access Point: MFP-01                                    |
| Base Wireless Filter SNMP Spanning Tree                 |
| MAC Address Filter                                      |
| I Enable MAC Address Filter New Delete Open Save        |
| MAC Address List: Number: 0/1024                        |
| Entry No. Wireless MAC Address 1 Wireless MAC Address 2 |
| Protocol Filter                                         |
| Enable Protocol Filter New Delete Open Save             |
| Protocol List: Number: 0/ 256                           |
| Entry No. Ether Type IP Protocol IP Port Protocol       |
|                                                         |
| Password Read Write Default Reboot                      |

#### 2. Click [New].

3. Enter address to [Wireless MAC Address 1].

|                                                     | × |
|-----------------------------------------------------|---|
| Entry No.: 1                                        |   |
| ☐ Range                                             |   |
| Wireless MAC Address 1: 00 - 80 - 4C - 52 - 16 - FF |   |
| Wireless MAC Address 2: 00 - 00 - 00 - 00 - 00 - 00 |   |
|                                                     |   |
| OK Cancel                                           |   |
|                                                     |   |

4. When specified by range, check [Range] box and enter address to [Wireless MAC Address 2].

| X                                                   |
|-----------------------------------------------------|
| Entry No.: 1                                        |
| <b>▽</b> Range                                      |
| Wireless MAC Address 1: 00 - 80 - 4C - 52 - 16 - FF |
| Wireless MAC Address 2: 00 - 81 - 4D - 53 - 17 - FF |
|                                                     |
| OK Cancel                                           |
|                                                     |

5. Click [OK].

# 6. Registered information is displayed on the MAC Address List.

| Configuration     File(E)                               |               |
|---------------------------------------------------------|---------------|
| Access Point: MFP-01                                    | Exit          |
| Base   Wireless Filter   SNMP   Spanning Tree           |               |
| - MAC Address Filter                                    |               |
| F Enable MAC Address Filter New Delete                  | Open Save     |
| MAC Address List: Nu                                    | imber: 1/1024 |
| Entry No. Wireless MAC Address 1 Wireless MAC Address 2 |               |
| 1 00-80-4C-52-16-FF 00-81-4D-53-17-FF                   |               |
|                                                         |               |
|                                                         |               |
| Protocol Filter                                         |               |
| Enable Protocol Filter New Delete                       | Open Save     |
| Protocol List: Nu                                       | mber: 0/256   |
| Entry No. Ether Type IP Protocol IP Port Protocol       |               |
|                                                         |               |
|                                                         |               |
|                                                         |               |
|                                                         |               |
| Password Read Write D                                   | efault Reboot |

# Registering the Protocol Filter Check [Enable Protocol Filter] box.

| Configuration<br>File(F)    |          |            |       |           |        |        | _ 🗆 ×  |
|-----------------------------|----------|------------|-------|-----------|--------|--------|--------|
| Access Point: MFP-01        |          |            | _     |           | Ŧ      |        | Exit   |
| Base Wireless Filter SNMP   | Spann    | ning Tree  |       |           |        |        |        |
| MAC Address Filter          |          |            |       |           |        |        |        |
| 🔽 Enable MAC Address Filter |          |            |       | New       | Delete | Open   | Save   |
| MAC Address List:           |          |            |       |           | Nu     | umber: | 1/1024 |
| Entry No. Wireless MAC A    | idress 1 | Wireless N | /AC   | Address   | 2      |        |        |
| 1 00-80-4C-52-16-F          | F        | 00-81-4D-5 | 53-17 | -FF       |        |        |        |
|                             |          |            |       |           |        |        |        |
|                             |          |            |       |           |        |        |        |
|                             |          |            |       |           |        |        |        |
| Protocol Filter             |          |            |       |           |        | 4      |        |
| 🔽 Enable Protocol Filter    |          |            |       | New       | Delete | Open   | Save   |
| Protocol List:              |          |            |       |           | Nu     | umber: | 0/ 256 |
| Entry No. Ether Type        | IP       | Protocol   | IP I  | Port Prot | ocol   |        |        |
|                             |          |            |       |           |        |        |        |
|                             |          |            |       |           |        |        |        |
|                             |          |            |       |           |        |        |        |
|                             |          |            |       |           |        |        |        |
|                             |          |            | 1     |           |        |        |        |
| Passw                       | ord      | Read       |       | Write     | D      | efault | Reboot |

- 2. Click [New].
- 3. Select Ethernet from [Ethernet Type] drop-down list.
- 4. Set [IP Protocol] and [IP Port Protocol] as required.

5. Click [OK].

# 6. Registered information is displayed on the Protocol List.

| Configuration        |                 |             |               |        |        | _ 🗆 ×  |
|----------------------|-----------------|-------------|---------------|--------|--------|--------|
| Access Point: MFP-01 |                 |             |               | •      |        | Exit   |
| Base Wireless Filter | SNMP Spanni     | ng Tree     |               |        |        |        |
| MAC Address Filter-  | , , .           |             |               |        |        |        |
| 🔽 Enable MAC Addr    | ess Filter      |             | New           | Delete | Open   | Save   |
| MAC Address List:    |                 |             |               | Nu     | mber:  | 1/1024 |
| Entry No. Wireles    | s MAC Address 1 | Wireless M. | AC Address 2  |        |        |        |
| 1 00-80-4            | C-52-16-FF      | 00-81-4D-53 | 3-17-FF       |        |        |        |
|                      |                 |             |               |        |        |        |
|                      |                 |             |               |        |        |        |
|                      |                 |             |               |        |        |        |
| Protocol Filter      |                 |             | New           | Delete | 0      | Save   |
| Enable Protocol F    | ilter           |             | IVEW          | Delete | Open   | Save   |
| Protocol List:       |                 |             |               | Nu     | mber:  | 1/ 256 |
| Entry No. Ether T    |                 | Protocol    | IP Port Proto | col    |        |        |
| 1 <=1500             | (802.3)         |             |               |        |        |        |
|                      |                 |             |               |        |        |        |
|                      |                 |             |               |        |        |        |
|                      |                 |             |               |        |        |        |
|                      | Password        | Read        | Write         | De     | efault | Reboot |

#### SNMP

This function is excluded from support.

| Configuration<br>ile(E)  |           |            |       |         |        |
|--------------------------|-----------|------------|-------|---------|--------|
| Access Point: MFP-01     |           |            |       | •       | Exit   |
| Base   Wireless   Filter | SNMP Spa  | nning Tree |       |         |        |
| 🔽 Enable SNMP Ag         | ent       |            |       |         |        |
| Community Name:          | public    |            |       |         |        |
| Access:                  | Read & Wr | ite 💌      |       |         |        |
| 🗖 Send Trap              |           |            |       |         |        |
| IP Address:              | 0.        | 0.0.       | 0     |         |        |
| Name:                    |           |            |       |         |        |
| Location:                |           |            |       |         |        |
| Contact:                 |           |            |       |         |        |
|                          |           |            |       |         |        |
|                          |           |            |       |         |        |
|                          | Password  | Read       | Write | Default | Reboot |

# **Spanning Tree**

This function is excluded from support.

| Configuration<br>TREE                   |         |        |
|-----------------------------------------|---------|--------|
| Access Point: MFP-01                    | •       | Exit   |
| Base Wireless Filter SNMP Spanning Tree |         |        |
| Enable Spanning Tree                    |         |        |
| Bridge Priority(0 - 65535): 32768       |         |        |
| Max Age Time(6 - 40 sec.): 20           |         |        |
| Hello Time(1 - 10 sec.): 2              |         |        |
| Forward Delay(4 - 30 sec.): 15          |         |        |
| Port Information Ethernet Wireless      |         |        |
| Path Cost(1 - 65535): 100 500           |         |        |
|                                         |         |        |
|                                         |         |        |
|                                         |         |        |
|                                         |         |        |
| Password Read Write                     | Default | Reboot |

# **File Management**

This function is used to obtain the version numbers of the devices connected to the network and to upgrade the firmware or read/write the settings file for the device selected on the "Access Point List".

If upgrading the firmware is attempted using the files other than specified, performance will not be guaranteed. Ensure that you use only the specified file.

|           | 3                     | 4             | 5                                | 6                      |                  |                              |                                                |
|-----------|-----------------------|---------------|----------------------------------|------------------------|------------------|------------------------------|------------------------------------------------|
|           | Firm <del>w</del> are |               |                                  |                        |                  |                              | 1                                              |
| Ī         | Get Version           | Read          | Write                            | Reboot                 |                  | Exit 📕                       | 7                                              |
| 1         |                       | Configuration | n File                           | F                      | I                |                              |                                                |
| 2         | Directory Name:       |               |                                  |                        |                  | Browse                       | 8                                              |
| -         | Directory Name.       | <u>]e</u>     |                                  |                        |                  | Biomoc                       |                                                |
|           | Access Point Li       | st:           |                                  |                        | Numb             | er: 1/1024                   |                                                |
|           | Access Point          |               | Address                          | IP Addres              |                  | Version                      |                                                |
|           | MFP-01                | 00-80         | -4C-52-16-84                     | 10.82.22.              | 132              | 2.01T                        |                                                |
|           | ]                     |               | clacts satt                      | ina filo               |                  |                              |                                                |
| т. [туре  | ]                     | F             | irmware/C                        | onfigura               |                  | e/Firmware<br>rotocol Filter | (Wireless Card)/<br><sup>-</sup> File          |
| 2. [Direc | tory Name]            | S             | elects file                      | name or                | directo          | ory name.                    |                                                |
| 3. [Get \ | /ersion]              | C             | btains the                       | version                | inform           | ation.                       |                                                |
| •         |                       |               | This obtai                       | ins the v<br>ed to the | erison<br>e same | information                  | from all the devices<br>oup, or from only the  |
|           |                       | •             |                                  | vays sele              | ect the          | device first                 | exists beyond the IP<br>. In this case, the IP |
| 4. [Read  | i] (*1)               |               | Reads the fine the fine hard dis |                        | and s            | setting file, t              | then saves them on                             |
| 5. [Write | ] (*1)                |               | Vrites the fi                    |                        |                  | etting file sa               | ved on the hard disk                           |
| 6. [Rebo  | oot]                  | F             | Reboots the                      | e selecte              | d devid          | ce.                          |                                                |
| 7. [Exit] | -                     | F             | Returns to t                     | he main                | menu.            |                              |                                                |
|           | se]                   |               |                                  |                        |                  |                              |                                                |
| (*1): T   | he file name          | e contains    | the lower                        | 3 bytes o              | of MAC           | address of                   | the selected device.                           |

 $(Ex.) [00-80-4C-4D-20-5E] \rightarrow [4D205E.TXT]$ 

# Status

This function periodically reads operational data including send and receive counters from the device specified in "Access Point" and displays it on the screen.

#### **Common Items**

|    | Status Information                                                         |            |          |
|----|----------------------------------------------------------------------------|------------|----------|
| 1  | <br>Access Point: MFP-01                                                   | Exit 📕     | <u> </u> |
| 2  | Interval 0                                                                 | Scan Start | -        |
| _  |                                                                            | Stop 📕     | <u> </u> |
| 3. | Environment Interfaces Wireless Node Bridge Spaninng Tree Wireless Counter |            |          |
|    | Ethernet Wireless                                                          |            |          |
|    | MTU:                                                                       | Clear 📕    |          |
|    | Speed:                                                                     |            |          |
|    | MAC Address:                                                               |            |          |
|    | Interface State:                                                           |            |          |
|    | Receive Octets:                                                            |            |          |
|    | Receive Packets(Unicast):                                                  |            |          |
|    | Receive Packets(Broadcast):                                                |            |          |
|    | Receive Discards:                                                          |            |          |
|    | Receive Errors :                                                           |            |          |
|    | Receive Errors(CRC):                                                       |            |          |
|    | Transmit Octets:                                                           |            |          |
|    | Transmit Packets(Unicast):                                                 |            |          |
|    | Transmit Packets(Broadcast):                                               |            |          |
|    | Transmit Waits:                                                            |            |          |
|    | Transmit Errors:                                                           |            |          |
|    | Resets:                                                                    |            |          |

- 1. Access Point...... Selects access point to obtain the status information.
- 2. Interval...... Sets the refresh interval to read information. (0 to 120 sec.)
- 3. Information Tab..... Status information items are organized into each tab.
- 4. [Exit] ..... Returns to the main menu.
- 5. [Scan Start].....Periodically reads and diplays information (the refresh interval is specified in "Interval").
  - \* When "Interval" is "0", information is read only once.
- 6. [Stop] ..... Stops reading information. (Scan Stop)
- 7. [Clear] ..... Clears the displayed information.
  - \* You can operate this when scanning is stopped.
  - \* For the items without displaying [Clear], you cannot clear information corresponding to them.

#### Environment

This tab displays device information including operating mode, version number, and IP address.

| Status Information                  |                                            | _ = >      |
|-------------------------------------|--------------------------------------------|------------|
| Access Point: MFP-01                | T                                          | Exit       |
| Interval 0                          | 120<br>10 sec.                             | Scan Start |
| Environment Interfaces   Wireless N | Node Bridge Spaninng Tree Wireless Counter | Stop       |
| Loader Version:                     | 1.00                                       |            |
| Firmware Version:                   | 2.01T                                      |            |
| Firmware Version(Wireless Card):    |                                            |            |
| Hardware Version:                   | 0x00                                       |            |
| Ethernet Address:                   | 00-80-4C-52-16-84                          |            |
| Wireless MAC Address:               | 00-00-1D-C7-4B-4F                          |            |
| IP Address:                         | 10.82.22.132                               |            |
| Subnet Mask:                        | 255.0.0.0                                  |            |
| Default Gateway:                    | 0.0.0.0                                    |            |
| Network Mode:                       | Infrastructure (Wi-Fi Mode)                |            |
| Unit Type:                          | Station                                    |            |
| Channel Number:                     | Unknown                                    |            |
| Card Type:                          | CONTEC FX-DS110-PCC2                       |            |
|                                     |                                            |            |

#### <Display Item>

| Parameter                           | Description                                   |
|-------------------------------------|-----------------------------------------------|
| Loader Version                      | Version number of program to execute firmware |
| Firmware Version                    | Version number of firmware                    |
| Firmware Version<br>(Wireless Card) | Version number of wireless card firmware      |
| Hardware Version                    | Version number of hardware                    |
| Ethernet Address                    | Ethernet address assigned to this device      |
| Wireless MAC Address                | Wireless MAC address assigned to this device  |
| IP Address                          | Current IP address of this device             |
| Subnet Mask                         | Current subnet mask                           |
| Default Gateway                     | Current default gateway IP address            |
| Network Mode                        | Current operating mode                        |
| Unit Type                           | Current unit type                             |
| Channel Number                      | Current wireless channel number               |
| Card Type                           | Wireless card type                            |

## Interfaces

This tab displays data such as send and receive counters for the device's Ethernet and wireless interfaces.

| Status Information            |                                |                       | _ 🗆 ×      |
|-------------------------------|--------------------------------|-----------------------|------------|
| Access Point: MFP-01          |                                | •                     | Exit       |
| Interval 0                    |                                | ec.                   | Scan Start |
|                               |                                |                       | Stop       |
| Environment Interfaces Wirele | ss Node   Bridge   Spaninng Tr | ee   Wireless Counter |            |
|                               | Ethernet                       | Wireless              |            |
| MTU:                          | 1500                           | 1500                  | Clear      |
| Speed:                        | 10000000                       | 11000000              |            |
| MAC Address:                  | 00-80-4C-52-16-84              | 00-00-1D-C7-4B-4F     |            |
| Interface State:              | up                             | down                  |            |
| Receive Octets:               | 5140510                        | 0                     |            |
| Receive Packets(Unicast):     | 0                              | 0                     |            |
| Receive Packets(Broadcast):   | 78249                          | 0                     |            |
| Receive Discards:             | 0                              | 0                     |            |
| Receive Errors :              | 0                              | 0                     |            |
| Receive Errors(CRC):          | 0                              | 0                     |            |
| Transmit Octets:              | 137262                         | 481500                |            |
| Transmit Packets(Unicast):    | 0                              | 0                     |            |
| Transmit Packets(Broadcast):  | 115                            | 8025                  |            |
| Transmit Waits:               | 0                              | 0                     |            |
| Transmit Errors:              | 0                              | 8025                  |            |
| Resets:                       | 0                              | 243                   |            |

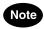

• Interface information can be cleared when scanning is stopped.

#### <Display Item>

| Parameter            |                                                                                                    | Description                                  |  |
|----------------------|----------------------------------------------------------------------------------------------------|----------------------------------------------|--|
| MTU                  | Maximum o                                                                                                    | lata size transmitable                       |  |
| Speed                | Transmissi                                                                                                    | on speed of data to be sent                  |  |
| MAC Address          | MAC addre                                                                                                    | ess assigned to this interface               |  |
| Interface State      | Interface of                                                                                                    | perating state                               |  |
|                      | State                                                                                                    | Description                                  |  |
|                      | up                                                                                                    | Operating                                    |  |
|                      | down                                                                                                    | Not operating or not linked                  |  |
|                      |                                                                                                    |                                              |  |
| Receive Octets       | Number of                                                                                                    | bytes received                               |  |
| Receive Packets      | Number of                                                                                                    | packets received                             |  |
| Receive Discards     | Number of                                                                                                    | packets discarded due to insufficient memory |  |
| Receive Errors       | Number of packets with receive errors                                                                                                    |                                              |  |
| Receive Errors (CRC) | <ul> <li>Number of packets received with CRC error</li> <li>* If this error occurs frequently on the wireless interface, this may indicate that communication is performed with a device which has a different encryption setting.</li> </ul> |                                              |  |
| Transmit Octets      | Number of                                                                                                    | bytes transmitted                            |  |
| Transmit Packets     | Number of                                                                                                    | packets transmitted                          |  |

| Parameter       | Description                                             |
|-----------------|---------------------------------------------------------|
| Transmit Waits  | Number of packets waiting to be transmitted             |
| Transmit Errors | Number of packets with transmit errors                  |
| Resets          | Number of times for which this interface has been reset |

#### **Wireless Node**

This tab displays a list of logged-in wireless devices and associated data such as link quality.

| Interval (sec) 120 Scan Star<br>(sec) Scan Star<br>Environment   Interfaces   Wireless Node  Bridge   Spaninng Tree   Wireless Counter  <br>Login AP: Not login.<br>Quality: 0<br>Noise Level: 0<br>Wireless Node List: Number: 0/ 64<br>  Wireless MAC Address   Age Time(sec.)   RSS1 | Interval     Scan Star       (sec)     Scan Star       Environment   Interfaces     Wireless Node       Login AP:     Not login.       Quality:     O       Noise Level:     O       Wireless Node List:     Number:     0/ 64 | Interval     Scan Star       (sec)     Scan Star       Environment   Interfaces     Wireless Node       Login AP:     Not login.       Quality:     O       Noise Level:     O       Wireless Node List:     Number:     0/ 64 | Access Point: MFP-01                                                       | Exit  |
|----------------------------------------------------------------------------------------------------|----------------------------------------------------------------------------------------------------|----------------------------------------------------------------------------------------------------|----------------------------------------------------------------------------|-------|
| Login AP: Not login.<br>Quality: 0<br>Noise Level: 0<br>Wireless Node List: Number: 0/ 64                                                                                                    | Login AP: Not login.<br>Quality: 0<br>Noise Level: 0<br>Wireless Node List: Number: 0/ 64                                                                                                    | Login AP: Not login.<br>Quality: 0<br>Noise Level: 0<br>Wireless Node List: Number: 0/ 64                                                                                                    | (sec) 10 sec.                                                              |       |
| Quality:     0       Noise Level:     0       Wireless Node List:     Number:     0/                                                                                                    | Quality:     0       Noise Level:     0       Wireless Node List:     Number:     0/                                                                                                    | Quality:     0       Noise Level:     0       Wireless Node List:     Number:     0/                                                                                                    | Environment Interfaces Wireless Node Bridge Spaninng Tree Wireless Counter |       |
|                                                                                                    |                                                                                                    |                                                                                                    | Quality: 0                                                                 | Clear |
| Wireless MAC Address Age Time(sec.) RSSI                                                                                                    | Wireless MAC Address Age Time(sec.) RSSI                                                                                                    | Wireless MAC Address Age Time(sec.) RSSI                                                                                                    | Wireless Node List: Number:                                                | 0/64  |
|                                                                                                    |                                                                                                    |                                                                                                    | Wireless MAC Address Age Time(sec.) RSSI                                   |       |

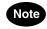

• "Wireless Node List" can be cleared when scanning is stopped.

<Display Item>

| Parameter               | Description                                                                                                    |
|-------------------------|----------------------------------------------------------------------------------------------------|
| Login AP (*1)           | MAC address of currently logged-in AP                                                                                                    |
| Quality (*1)            | Link quality between this device and logged-in AP                                                                                                    |
| Noise Level (*1)        | Noise level on station side                                                                                                    |
| Wireless Node List      | <ul> <li>Unit type: station: Information of logged-in AP</li> <li>Unit type: AP: Infromation of wireless device</li> </ul>                                               |
| Wireless MAC<br>Address | MAC address of wireless device                                                                                                    |
| State                   | Login state; applicable when infrastructure mode is set.                                                                                                    |
| Age Time                | <ul> <li>Time to retain device information (sec.)</li> <li>* It is retained while the device is communicating. When the time reaches "0", it will be deleted.</li> </ul> |
| RSSI                    | Reception level for device (Max. 150)<br>* Higher values indicate higher reception sensitivity.                                                                          |

(\*1) Applicable when a device operates as a station.

# Bridge

This tab displays the MAC address information managed by this device.

| cess Point: MFP-01<br>nterval 0                                                  |                      |         | 120       |              | <u>·</u> |           | E           |
|----------------------------------------------------------------------------------|----------------------|---------|-----------|--------------|----------|-----------|-------------|
| (sec)                                                                            |                      |         | <u> </u>  | 10 sec.      |          |           | Scan        |
|                                                                                  |                      |         |           |              |          |           |             |
| nvironment   Interfaces                                                          | Miroloop No          | do Brid | ne l enon | inna Troo l  | Miroloo  | o Count   | ~           |
|                                                                                  | VVIIEIE35 140        |         | ao I ohau | ining tree [ | vvireies | is counti | ei          |
|                                                                                  |                      |         |           |              |          |           | Clea        |
|                                                                                  |                      |         |           |              |          |           |             |
| MAC Address List:                                                                |                      |         |           |              |          | Numb      | er: 40/1024 |
| MAC Address                                                                      | Interface            | Age Ti  | me(min.)  | Wireless     | MAC A    | .ddress   | 1           |
| 00-00-1D-C7-4B-4F                                                                | Ethernet             | 5       |           |              |          |           |             |
| 00-00-39-B0-F0-C2                                                                | Ethernet             | 3       |           |              |          |           |             |
| 00-00-48-98-37-37                                                                | Ethernet             | 5       |           |              |          |           |             |
| 00-00-85-04-6A-5C                                                                | Ethernet             | 4       |           |              |          |           |             |
| 00-02-2D-3B-3A-A0                                                                | Ethernet             | 4       |           |              |          |           |             |
| 00-03-47-07-0B-D6                                                                | Ethernet             | 2       |           |              |          |           |             |
| 00-05-02-A2-A8-5B                                                                | Ethernet             | 5       |           |              |          |           |             |
| 00-06-5B-C2-64-0F                                                                | Ethernet             | 3       |           |              |          |           |             |
| 00-07-E9-D2-14-AF                                                                | Ethernet             | 3       |           |              |          |           |             |
| 00-0B-CD-13-02-AA                                                                | Ethernet             | 3       |           |              |          |           |             |
|                                                                                  | Ethernet             | 2       |           |              |          |           |             |
| 00-0B-CD-13-03-03                                                                |                      |         |           |              |          |           |             |
|                                                                                  | Ethernet             | 3       |           |              |          |           |             |
| 00-0B-CD-13-03-03                                                                | Ethernet<br>Ethernet | 3<br>3  |           |              |          |           |             |
| 00-0B-CD-13-03-03<br>00-0B-CD-13-03-05                                           |                      |         |           |              |          |           |             |
| 00-0B-CD-13-03-03<br>00-0B-CD-13-03-05<br>00-10-4B-19-93-A5                      | Ethernet             | 3       |           |              |          |           |             |
| 00-0B-CD-13-03-03<br>00-0B-CD-13-03-05<br>00-10-4B-19-93-A5<br>00-10-4B-59-F0-28 | Ethernet<br>Ethernet | 3       |           |              |          |           |             |

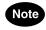

• "MAC Address List" can be cleared when scanning is stopped.

<Display Item>

| Parameter               | Description                                                                                                    |
|-------------------------|----------------------------------------------------------------------------------------------------|
| MAC Address             | MAC addresses of devices connected to the network                                                                                                    |
| Interface               | Displays the device is on either Ethernet side or wireless<br>side.<br>• Ethernet/Wireless                                                                                              |
| Age Time                | <ul> <li>Time for which this device information is retained. (minute)</li> <li>* Retained while this device is communicating. When the time reaches "0", it will be deleted.</li> </ul> |
| Wireless MAC<br>Address | MAC addresses of logged-in wireless devices<br>* Displayed when device is on wireless side.                                                                                             |

# **Spanning Tree**

Information of this tab is excluded from support.

| Status Information                               |                            |                                  | - 9               |
|--------------------------------------------------|----------------------------|----------------------------------|-------------------|
| Access Point: MFP-0                              | 1                          | •                                | Exit              |
| Interval (sec)                                   |                            | 120<br>10 sec.                   | Scan Star<br>Stop |
| Environment Interfact                            | es 🛛 Wireless Node 🗍 Bridg | e Spaninng Tree Wireless Counter |                   |
| Designated Root:                                 | 0000:00-00-00-00-00-00     | Bridge Priority: 0               |                   |
| Root Path Cost:                                  | 0                          |                                  |                   |
| Root Port:                                       | 0                          |                                  |                   |
| Max Age Time:                                    | 0                          | Max Age Time(Bridge): 0          |                   |
| Hello Time:                                      | 0                          | Hello Time(Bridge):              |                   |
| Forward Delay:<br>Time Since<br>Topology Change: | 0<br>0 days 0:0:0          | Forward Delay(Bridge): 0         |                   |
| Topology Changes:                                | 0                          |                                  |                   |
| Port Information:                                |                            | Number:                          | 0/ 2              |
| Port Priority                                    | State Path Cost            | Root Bridge Designa              | ated Cost         |
|                                                  |                            |                                  |                   |
| <b>T</b>                                         |                            |                                  | Þ                 |

## **Wireless Counter**

This tab displays the number of packets, errors received or transmitted on wireless communication.

| Status Information                                            |                                                                  | _ 🗆 ×              |
|---------------------------------------------------------------|------------------------------------------------------------------|--------------------|
| Access Point: MFP-01                                          | •                                                                | Exit               |
| Interval 0<br>(sec)                                           | 120<br>10 sec.                                                   | Scan Start<br>Stop |
| Environment Interfaces V                                      | /ireless Node   Bridge   Spaninng Tree   Wireless Cou            | unter              |
| TXUnicastFrames:<br>TXMulticastFrames:<br>TXUnicastOctets:    | 0 RXUnicastFrames:<br>0 RXMulticastFrames:<br>0 RXUnicastOctets: | 0 Clear            |
| TXMulticastOctets:<br>TXDeferredTransmissions:                | 0 RXMulticastOctets: 0 RXFCSErrors:                              | 0                  |
| TXSingleRetryFrames:<br>TXMultipleRetryFrames:<br>TXDiscards: | 0 RXDiscardsNoBuffer: 0                                          | 0                  |
|                                                               |                                                                  |                    |

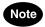

• Wireless counter information can be cleared when scanning is stopped.

| <display< th=""><th>Item&gt;</th></display<> | Item> |
|----------------------------------------------|-------|
|----------------------------------------------|-------|

| Parameter                 | Descripiton                                                                      |
|---------------------------|----------------------------------------------------------------------------------|
| TX Unicast Frames         | Number of packets transmitted by another station using unicast adderss           |
| TX Multicast Frames       | Number of packets transmitted by another station using multicast adderss         |
| TX Unicast Octets         | Number of data bytes transmitted by another station using unicast adderss        |
| TX Multicast Octets       | Number of data bytes transmitted by another station using multi-<br>cast adderss |
| TX Deferred Transmissions | Number of packets for which the transmission is delayed                          |
| TX Single Retry Frames    | Number of packets retransmitted only once                                        |
| TX Multiple Retry Frames  | Number of packets retransmitted multiple times                                   |
| TX Discards               | Number of packets discarded                                                      |
| RX Unicast Frames         | Number of packets received by another station using unicast adderss              |
| RX Multicast Frames       | Number of packets received by another station using multicast adderss            |
| RX Unicast Octets         | Number of data bytes received by another station using unicast adderss           |
| RX Multicast Octets       | Number of data bytes received by another station using multicast adderss         |
| RX FCS Errors             | Number of packets with FCS (Frame Check Sequence) errors                         |
| Rx Discard No Buffer      | Number of packets with buffer errors                                             |

GN-1010 User's Manual - Functions of the Utility Software

This chapter describes common problems which may occur with this product and how to handle them.

If any problems other than described here occur, check to confirm the re-occurrence. Then, contact TOSHIBA authorized dealer or service engineer.

# When Communication Fails

# **Check Software**

- Check if the LAN cables are connected correctly.
- Check if the DIP switch is set correctly.
- Check if the terminals which cannot communicate with each other have the same ESS ID. Two terminals with different ESS ID cannot communicate with each other.
- Check if the IP address and subnet settings have been entered.
- Check if the operating mode setting has been correctly entered.
- Check whether or not communication is restricted by security functions.
- Check whether or not the WEP key setting is the same as that of the recipient device.

If the key placed in the default send key number used for transmission is different from that placed in the same location on the recipient device, communication will not be performed.

- Check if the channel setting has been correctly entered.
- Check if the communication speed setting has been correctly entered.

## Check Peripheral Environment or Installation Location

- A nearby source of electromagnetic interference can prevent communication. In general locations (excluding factories) the following may be sources of electromagnetic emissions.
  - 2.4GHz band wireless networks not compatible with IEEE 802.11b.
  - Microwave ovens
  - Security gates
  - Elevator motors
- Sometimes communication is hindered by attenuation of electric waves. Attenuation occurs naturally as distance from the source of transmission increases, but may also be caused by objects in the path of the transmission. The objects primarily responsible for attenuation are the following.
  - Concrete walls
  - Metallic surfaces around antennas

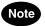

• Most electromagnetic sources other than wireless networks are local and not continuous, and therefore by moving the location of the unit and waiting briefly, communication may be possible.

Also, do not place wireless devices too close together. A distance of at least 1m should be allowed.

 Stable transmission at 11Mbps requires an RSSI value of at least 80. The RSSI value can be verified on the Wireless Device Information tab on the Status screen using the utility software.

# When Device Cannnot Be Detected Automatically By Node Registration

When the utility software cannot automatically detect the device, check the following.

- Check the connection between the device and PC which executes the utility software, referring to the section "Connecting between the GN-1010 and PC" (P.18).
- Check the DIP switch setting.
- When the PC which executes the utility software is the DHCP client, exit the software. When approx. 1 minute has passed, open the software again.

# When Device Does Not Start

#### **Check Power LED**

- Check that the power LED is on.
   <When extinguished>
  - Check if the AC adapter is correctly plugged into the power supply connector and an outlet.
  - Check if the power supply switch is in "DC" side.
- Check whether or not the power LED is flashing.
- <When flashing>

If the power LED is still flashing more than 10 minutes after the power is turned on, the problem may be a device firmware failure. Use the utility software to upgrade the firmware version.

# **Product Specifications**

# **External Dimensions**

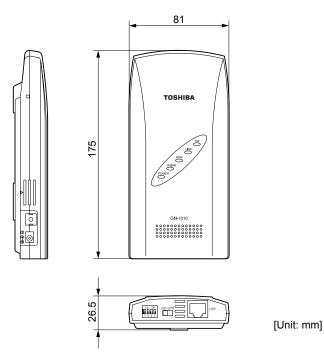

# **Physical Specifications**

| Item                 |                            | Description                                          |
|----------------------|----------------------------|------------------------------------------------------|
| Wired LAN<br>Unit    | Ethernet Standard          | IEEE 802.3                                           |
|                      | Data Transmission<br>Speed | 10Mbps                                               |
|                      | Access Method              | CSMA/CD                                              |
| Wireless LAN<br>Unit | Transmission For-<br>mat   | IEEE 1802.11b standard DS spectrum diffusion         |
|                      | Data Transmission<br>Speed | 11, 5.5, 2, 1Mbps (fixed/automatic)                  |
|                      | Access Method              | CSMA/CA + ACK (RTS/CTS)                              |
|                      | Transmission<br>Packet     | IEEE 802.11b frame                                   |
|                      | Wireless Category          | Low-power data transmission system (2400 to 2472MHz) |
|                      | Aerial Power               | 10mW/MHz or below                                    |
|                      | Security                   | WEP                                                  |
| Operating Mode       |                            | Infrastructure/access point settings available       |
| External D           | imensions (mm)             | 81 (W) x 26.5 (D) x 175 (H)                          |
| V                    | Veight                     | 0.2kg                                                |

# **Software Specification**

| Item | Description                                                                                       |
|------|---------------------------------------------------------------------------------------------------|
|      | IP (RFC 791), ICMP (RFC 792), UDP (RFC 768),<br>ARP (RFC 826), SNMP (RFC 1157), MIB II (RFC 1213) |

## Installation Environment Conditions (Environment Specifications)

| Item                     | Description                                                                    |
|--------------------------|--------------------------------------------------------------------------------|
| Supply Voltage           | 5.5 to 7.0 VDC (using AC adapter)                                              |
| Consumption<br>Current   | 0.6A (Max.)                                                                    |
| Operating<br>Temperature | 0 to 50°C (main unit), 0 to 40°C (AC adapter)                                  |
| Operating<br>Humidity    | 10 to 90% (without condensation)                                               |
| Airborne dust            | Not extreme                                                                    |
| Corrosive Gas            | None                                                                           |
| Other                    | Do not obstruct ventilation slits.<br>Leave 5 cm open space in all directions. |

# **Input/Output Interface**

UTP Port Pin Assignments

| ••••••• | t i in / looigi into i lo |
|---------|---------------------------|
| Pin No. | Signal                    |
| 1       | TD+                       |
| 2       | TD-                       |
| 3       | RD+                       |
| 4       | Unused (VCC) *1           |
| 5       | Unused (GND) *1           |
| 6       | RD-                       |
| 7       | Unused (VCC) *1           |
| 8       | Unused (GND) *1           |

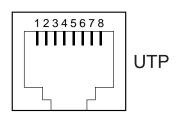

\*1: When power is supplied from 10BASE-T

# Glossary

#### AP (Access Point)

Access points serve as the bridge between wired networks and wireless networks, as well as providing bridge functions between segments and IP tunnel functions indispensable to the building of versatile, large-scale networks.

#### <u>CSMA/CA (Carrier Sense Multiple Access with Collision</u> <u>Avoidance)</u>

CSMA is a method of avoiding collision by which wireless terminals listen before transmitting and do not transmit if they can hear transmissions from other wireless terminals. CSMA/CA is CSMA plus additional collision avoidance functions.

#### **DS (Direct Sequence)**

A type of spectrum diffusion signal using narrow band modulation with phase modulation, in which the diffusion is by means of phase modulation using a broad band diffusion signal (pseudo random strings).

#### ESS ID (Extended Service Set ID)

In the GN-1010 series, the ESS ID is similar to a name assigned to the wireless LAN network to which a unit belongs. Communication between wireless terminals which have different names cannot be performed.

Wireless network can be partitioned by using different ESS ID names.

#### **IEEE (Institute of Electrical Electronics Engineers)**

"I-triple-E," involved in a wide range of fields from communications and computer to medicine and biology, with primary activities related to publishing articles and sponsoring conferences, but also recommending and setting of standards.

The organization sponsoring Committee 802 which is responsible for LAN related matters.

#### IEEE 802.11/IEEE 802.11b

The wireless LAN standard established by the IEEE.

#### LAN (Local Area Network)

A network configured from mutual connections between computers within a limited area.

Also called an "intranet" or "business or regional data communications network."

#### **RSSI (Receive Signal Strength Indication)**

A numeric indicator of incoming signal strength.

#### **RTS (Regest To Send)**

In communication via AP, transmission is controlled by CSMA/CA plus RTS. In RTS, a wireless terminal asks the AP if it is able to transmit, and only transmits after an OK-tosend acknowledgement signal is returned. This serves to avoid unnecessary collisions when hidden terminals exist because hidden terminals cannot transmit.

#### Infrastructure

System to integrate wireless LAN with wired LAN

#### **Spectrum Diffusion Transmission**

A method of transmission in which signals that are normally transmitted over a given limited frequency band undergo narrow band modulation (primary modulation), then again diffuse modulation (secondary modulation) to intentionally diffuse the signal over a broad frequency spectrum.

#### <u>Channel</u>

This term has the same meaning as a television or radio channel. In the 2.400 to 2.472GHz ISM band used by this product, the IEEE 802.11 standard provides for division into 11 channels numbered 1 to 11. Even on the same network, wireless devices operating on different channels cannot communicate with each other.

#### <u>Bridge</u>

A device for relaying between LAN's. The bridge determines whether to relay data based on the address of the computer to which the data is being sent. It can be used to connect networks having different protocols, or when data for broadcast to all computers is received, can send this to all connected networks.

#### Router

A device for relaying between LAN's. The router determines data addresses by the combination of a network address assigned to the network and an individual computer address. Used particularly in medium-scale and larter LAN systems with very large number of clients, to reduce traffic (congestion) on communication lines.

#### **Roaming**

This term has the same meaning as roaming for a portable phone or PHS. The AP is in the role commonly called the "antenna/base station" for the phone or PHS, and the user unit is in the role of the phone itself.

# **EU Declaration of Conformity**

| Application of Council Directive: | R&TTE Directive 1999/5/EC<br>EMC:89/336/EEC                           |
|-----------------------------------|-----------------------------------------------------------------------|
|                                   | Low Voltage:73/23/EEC                                                 |
|                                   | As last amended by EEC Directive:93/68/EEC                            |
| Standards to which                | [Radio]                                                               |
| Conformity is Declared:           | EN300 328-2:2000                                                      |
|                                   | [EMC]                                                                 |
|                                   | EN55022:1994(Class B)                                                 |
|                                   | EN61000-3-2:1995/A1:1998/A2:1998                                      |
|                                   | EN61000-3-3:1995                                                      |
|                                   | EN301 489-17 v.1.2.1                                                  |
|                                   | EN55024:1998                                                          |
|                                   | EN61000-4-2:1995[contact: level2(±4kV), air: level3(±8kV)]            |
|                                   | EN61000-4-3:1995[level2(3V/m)]                                        |
|                                   | EN61000-4-4:1995                                                      |
|                                   | [power lines: level2( $\pm$ 1kV), signal lines: level2( $\pm$ 0.5kV)] |
|                                   | EN61000-4-5:1995[power lines: class3]                                 |
|                                   | EN61000-4-6:1995[level2(3V)]                                          |
|                                   | EN61000-4-11:1994                                                     |
|                                   | [Low Voltage]                                                         |
|                                   | EN60950:2000                                                          |
| Manufacturer's Name :             | CONTEC CO.,LTD.                                                       |
| Manufacturer's Address :          | 3-9-31, Himesato, Nishiyodogawa-Ku, Osaka 555-0025, JAPAN             |
| Type of Equipment :               | Wireless LAN Accesspoint                                              |
| Model Number:                     | FX-DS110-APL                                                          |
| Certificate No:                   | Project No. 200134180                                                 |
| Document No:                      | TCF No. A-40-598 (TECHNICAL CONSTRUCTION FILE)                        |
| Date : August 8, 2003             | Signature : Jakao Manemary                                            |
|                                   | Full Name : TAKAO KANEMARU                                            |
|                                   | Position DIRECTOR PRODUCT DEPT.                                       |
|                                   |                                                                       |

# O N T E C

Download from Www.Somanuals.com. All Manuals Search And Download.

TECHNOTRADE"

# TOSHIBA

| MEGFELELŐSÉGI NYILATKOZAT<br>(Rádióberendezések és távközlő végberendezések (RTTE) forgalomba hozatala <sup>1</sup> esetén)<br>Technotrade Informatikai Rt.<br>Mi                                                                                                    |
|----------------------------------------------------------------------------------------------------|
| Mi,<br>(a magyarországi gyártó, -képviselő vagy -importáló neve)<br>1147 Budapesi Öv u. 195 ; 01-10-043145<br>(székhelye és a cégbejegyzés/vállalkozói igazolvány száma)                                                                                                    |
| egyedül, saját felelősségünkre kijelentjük, hogy az alábbi termék<br>Wireless LAN Adapter(Wireless Converter for Digital Copier Machine) Model: FX-<br>DS110-APL                                                                                                    |
| (termék tipusa, modellje, rendeltetëse, egyedi berendezësnël a gyartësi szama)<br>CONTEC CO., LTD<br>3-9-31, Himesato, Nishiyodogawa-ku, Osaka 555-0025, JAPAN                                                                                                    |
| (a termék eredete, a gyártó neve, cime)                                                                                                    |
| amelyre e nyilatkozat vonatkozik, megfelel a rádióberendezésekről és a táv-<br>közlő végberendezésekről, valamint megfelelőségük elismeréséről szóló<br>3/2001 (I. 31.) MeHVM rendelet 3. §-ában foglalt alapvető követelményeknek,<br>valamint az alábbi távközlési (rádiótávközlési), villamos biztonságtechnikai és<br>elektromágneses összeférhetőségi követelményeket tartalmazó szabványoknak,<br>illetőleg egyéb normatív dokumentumoknak: |
| EN 300 328-2:2000 (távközlési)                                                                                                    |
| EN 60950:2000<br>(biztonsági)                                                                                                    |
| EN 55022:1994, EN 55024:1998, EN 61000-3-2:1995+A1:1998+A2:1998,                                                                                                    |
| EN 61000-3-3:1995, ETS 300 826:1997                                                                                                    |
| (EMC)<br>(az európai harmonizált, vagy a magyar nemzeti szabványok, illetőleg normatív dokumentumok pontos<br>megjelölése).                                                                                                    |
| Rádióberendezés <sup>2</sup> , illetőleg nem szabványos termék esetén a tanúsító szerv<br>neve, száma, a tanúsítvány száma:<br>Notified Body: Nemko (NB ID: 0470)                                                                                                    |
|                                                                                                    |

Technotrade Informatikai RL, hotels ensagorentako registerioi • Televino Genterioren 1 (h. Rozaveta, 14 m. Rozaveta 14 m.) Genter - Rozaveta - Constant Constanta (h. Rozaveta) • Rozaveta entregenerio ensagoren 1. Rozaveta - Disconstan

# TECHNOTRADE

#### TOSHIBA

A termék CE (CE vagy/és H) megfelelőségi jelöléssel van ellátva. E nyilatkozatot megalapozó műszaki dokumentáció megőrzési helye, címe: 185 Tech notrade Inf. Rt., 1147 Budape 06.06.2003 Szomolanyi Lasz Ĩqαz4 atikal 21. A képviselétrő trada Inf Topositott 7145.0 iechn nu alairas Annak számít a saját célú behozatal, vagy gyártás is!
 Vevőberendezés kivételével.

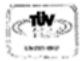

Technotrade Informatikai Rt. (white investor origing wake + 1117 (adapted white Cold External, Mittinga pro thi A/E 

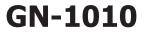

# TOSHIBA TEC CORPORATION

1-1, KANDA NISHIKI-CHO, CHIYODA-KU, TOKYO, 101-8442, JAPAN

© 2003 TOSHIBA TEC CORPORATION All rights reserved

R03072038200-TTEC 2003-09

Download from Www.Somanuals.com. All Manuals Search And Download.

Free Manuals Download Website <u>http://myh66.com</u> <u>http://usermanuals.us</u> <u>http://www.somanuals.com</u> <u>http://www.4manuals.cc</u> <u>http://www.4manuals.cc</u> <u>http://www.4manuals.cc</u> <u>http://www.4manuals.com</u> <u>http://www.404manual.com</u> <u>http://www.luxmanual.com</u> <u>http://aubethermostatmanual.com</u> Golf course search by state

http://golfingnear.com Email search by domain

http://emailbydomain.com Auto manuals search

http://auto.somanuals.com TV manuals search

http://tv.somanuals.com